Betriebsanleitung / Operating instructions

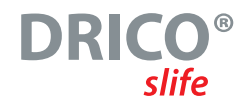

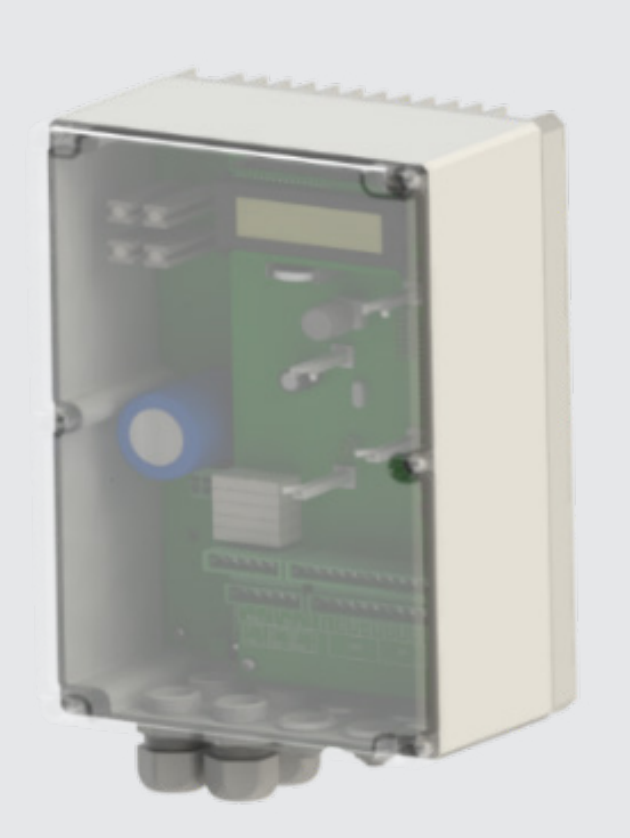

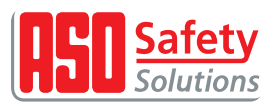

Betriebsanleitung / Operating instructions

## **Übergabedokumentation / Documentation**

Anlagenbeschreibung / Description

Anlagenart / Type of plant

Hersteller / Manufacturer

Seriennummer / Serial number

Datum der Inbetriebnahme / Commissioning date

Aufstellort / Site of installation

Verwendete Steuerung / Control unit

Zusatzkomponenten / Additional components

#### **Funktionsprüfung / Functional test**

Sicherheitssensoren reagieren auf Betätigung / Safety sensors response to actuation

ok

ok

Sicherheitssensoren reagieren auf Zuleitungsunterbrechung / Safety sensors response to supply line intteruption

Name der ausführenden Firma / Installing company

Name des Installateurs / Installer

Datum / Date

Unterschrift / Signature

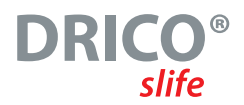

## **Inhaltsverzeichnis**

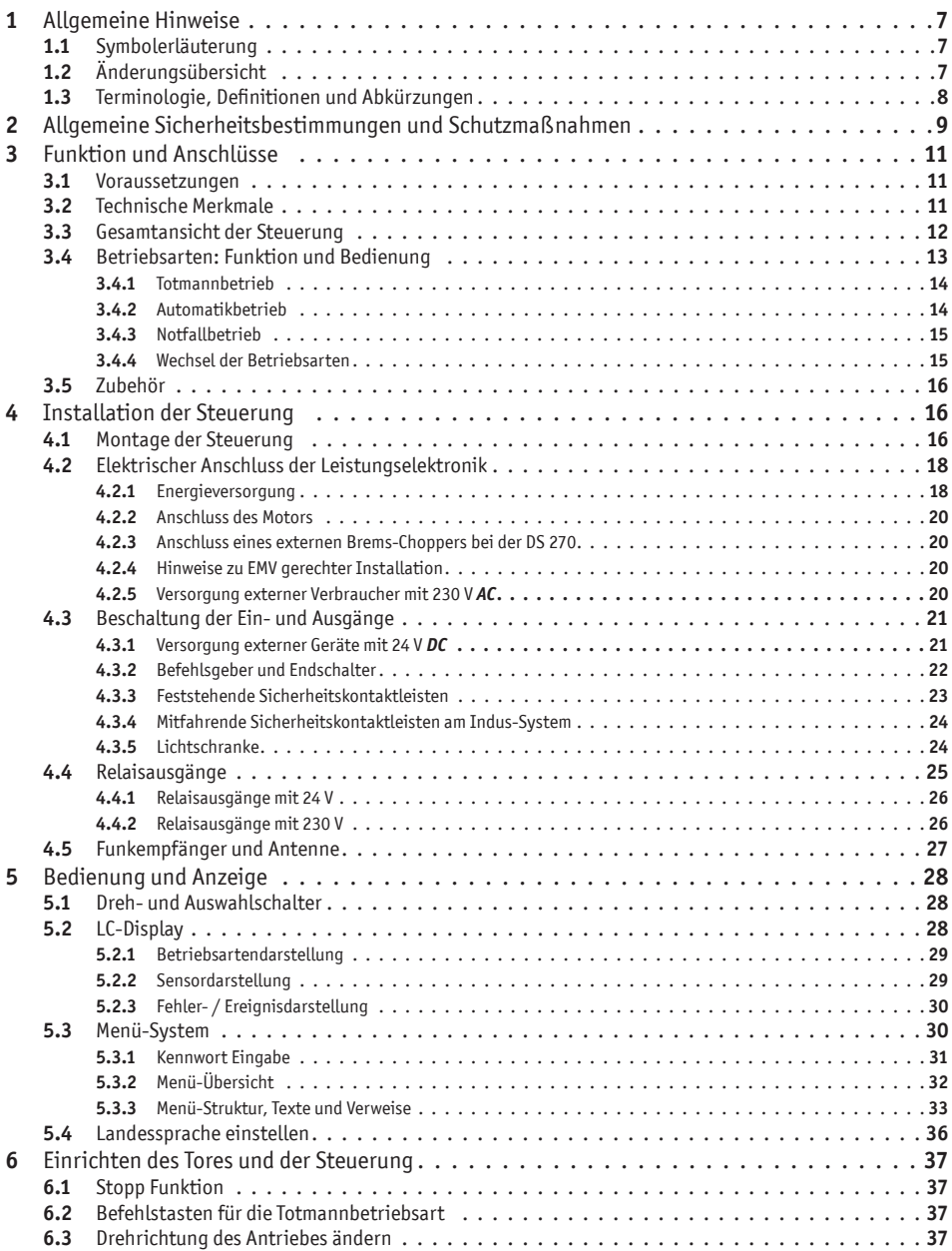

Betriebsanleitung

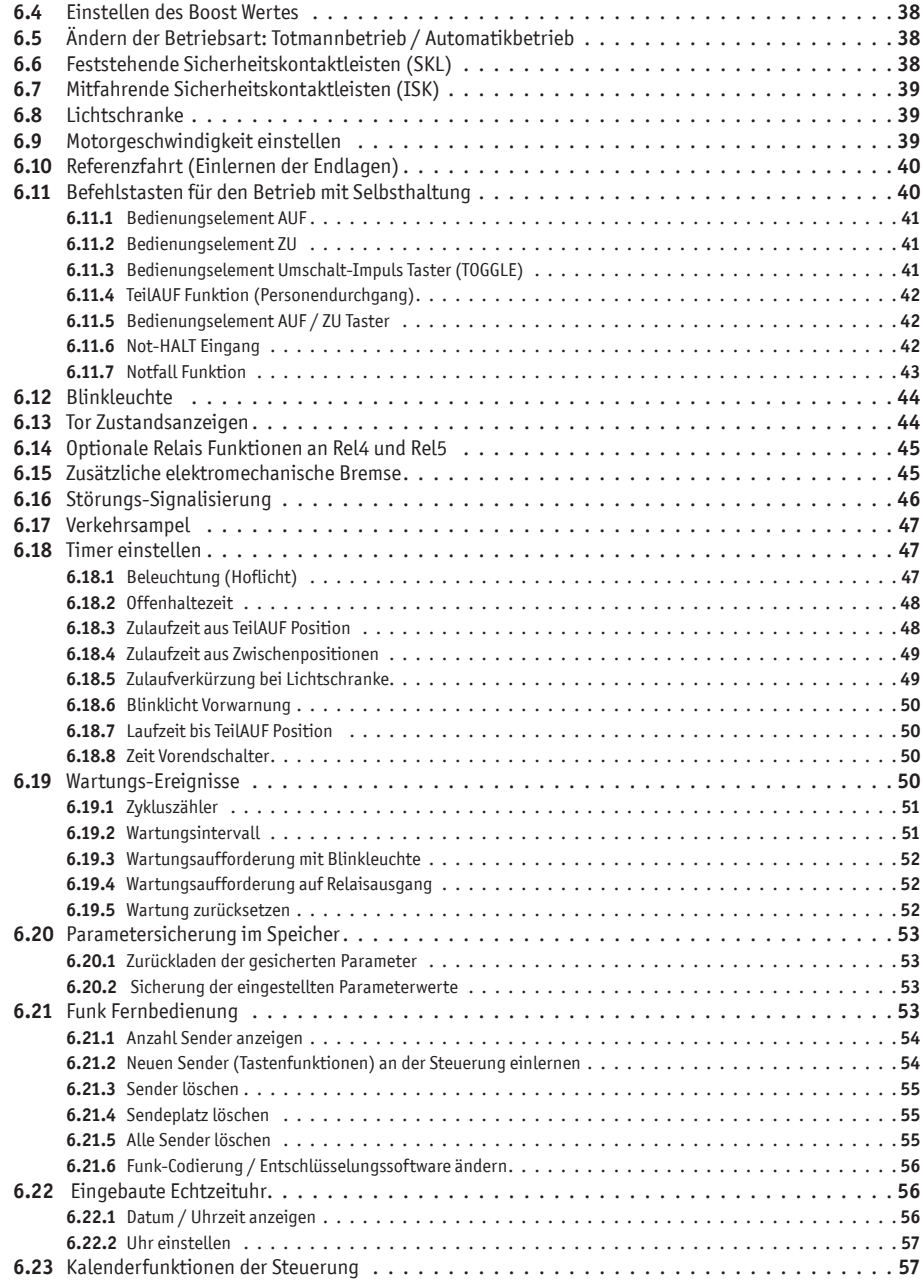

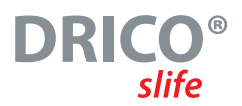

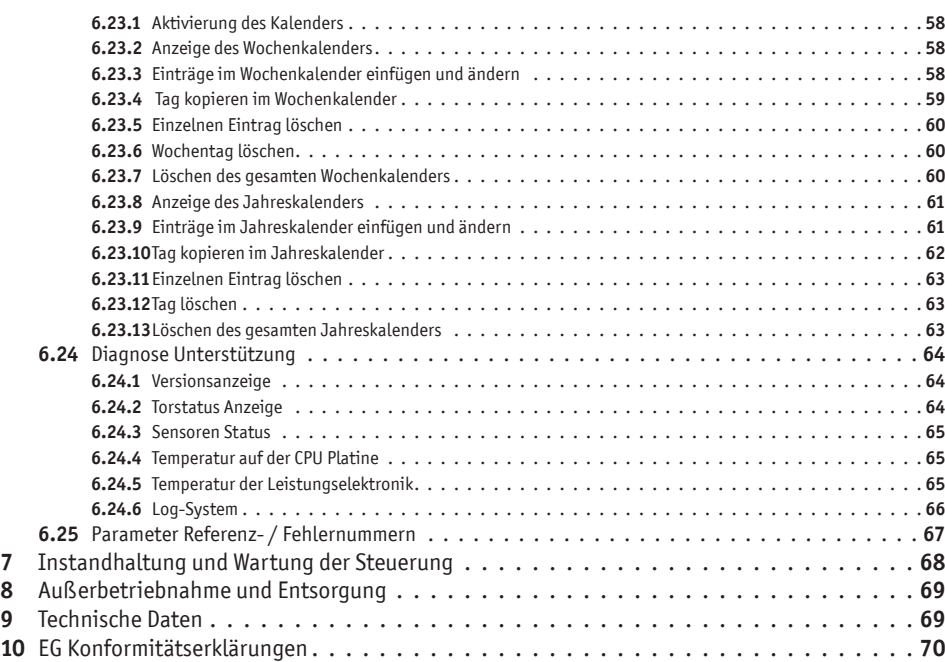

Betriebsanleitung

## **Abbildungsverzeichnis**

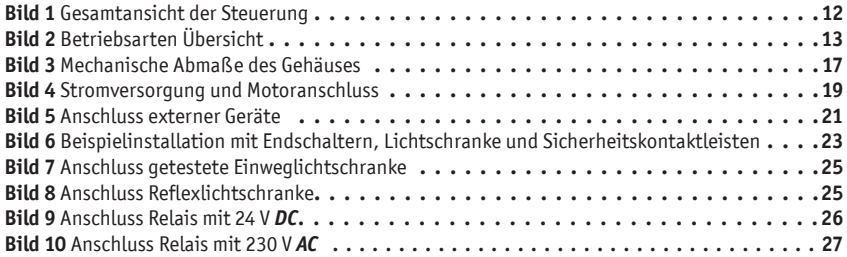

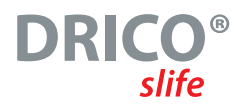

## **1 Allgemeine Hinweise**

Das vorliegende Dokument ist eine Beschreibung für die Verwendung der elektronischen Torsteuerung

### **DRICO slife 150 FU62.3 DRICO slife 270 FU62.3**

in der Software Version 2.49.49.58 oder neuer. In der weiteren Beschreibung wird die Steuerung allgemein mit "DS FU62" bezeichnet, wenn nicht genauer spezifiziert.

Dieses Betriebshandbuch beinhaltet die Installation, den Betrieb, die Wartung, die Instandhaltung, die Außerbetriebnahme und die Entsorgung der Steuerung. Es richtet sich speziell an den technischen Einrichter und Service-Techniker dieser Steuerung.

Alle früheren Ausgaben dieses Dokuments verlieren für die aktuelle Hard- und Software der Steuerung mit dieser Ausgabe ihre Gültigkeit. Die Angaben in diesem Dokument können ohne vorherige Ankündigung geändert werden.

Die Inbetriebnahme der Steuerung darf nur von anerkannt ausgebildeten Elektrofachkräften, die mit den Sicherheitsstandards der elektrischen Antriebs- und Automatisierungstechnik vertraut sind, erfolgen. Genaue Kenntnisse der Steuerung und des damit angetriebenen Tores sind zwingend erforderlich. Lesen Sie deshalb dieses Handbuch sorgfältig durch.

### **Die Sicherheitshinweise sind unbedingt zu beachten!**

## **1.1 Symbolerläuterung**

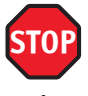

**Vorsicht!** Die folgenden Sicherheitshinweise müssen zur Vermeidung von Personenschäden unbedingt beachtet werden.

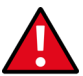

**Achtung!** Die folgenden Sicherheitshinweise müssen zur Vermeidung von Sachschäden unbedingt beachtet werden.

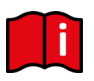

**Information!** Hier folgen weiterführende Informationen oder ein Verweis auf andere Dokumentationen.

## **1.2 Änderungsübersicht**

Die nachfolgende Tabelle beschreibt die an diesem Dokument vorgenommenen Änderungen, das Änderungsdatum sowie den jeweiligen Änderungsgrund.

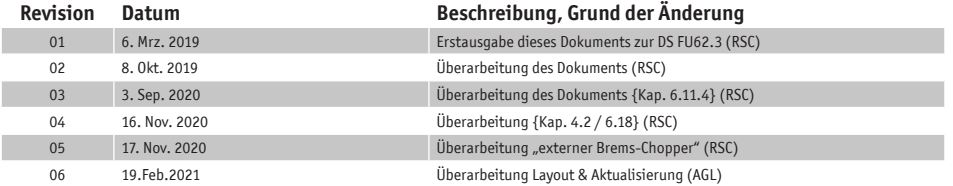

Betriebsanleitung

## **1.3 Terminologie, Definitionen und Abkürzungen**

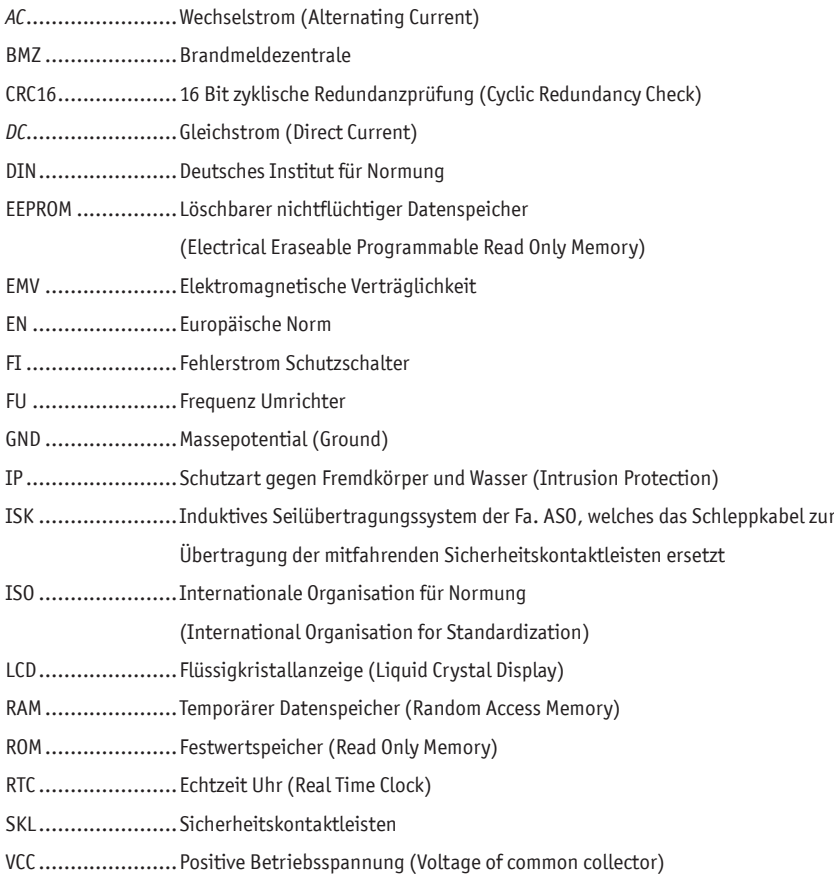

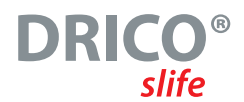

## **2 Allgemeine Sicherheitsbestimmungen und Schutzmaßnahmen**

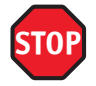

- Bevor Sie die Torsteuerung in Betrieb nehmen, lesen Sie diese Anleitung sorgfältig durch.
- Die Installation und Inbetriebnahme der Steuerung darf nur durch Fachpersonal erfolgen, das mit deren Betriebsanleitung und den geltenden Vorschriften der Arbeitssicherheit und der Unfallverhütung vertraut ist. Die Hinweise in der Anleitung sind unbedingt zu beachten und einzuhalten.
- Diese Anleitung muss ständig am Einsatzort der Steuerung / des Tores verfügbar sein. Sie ist von jeder Person, die mit der Bedienung, Wartung und Instandhaltung der Steuerung beauftragt wird, gründlich zu lesen und anzuwenden.
- Die Betreiber der Toranlage oder deren Stellvertreter müssen nach Inbetriebnahme der Anlage in die Bedienung eingewiesen werden.
- Elektrische Arbeiten dürfen nur von Elektrofachkräften durchgeführt werden.
- Sicherheitsvorschriften der Elektrotechnik und der Berufsgenossenschaften sind zu beachten.
- Vor Verkabelungsarbeiten muss das Antriebssystem unbedingt von der Stromversorgung getrennt werden. Es muss sichergestellt werden, dass während der Verkabelungsarbeiten die Stromversorgung unterbrochen bleibt.
- Hersteller und Benutzer der Anlage / Maschine, an der die Steuerung verwendet wird, sind dafür verantwortlich, alle geltenden Sicherheitsvorschriften und –regeln in eigener Verantwortung abzustimmen und einzuhalten.
- Für die Gewährleistung in Bezug auf Funktion und Sicherheit müssen die Hinweise in dieser Anleitung beachtet werden. Bei Missachtung der Warnhinweise können Körperverletzungen und Sachschäden auftreten. Für Schäden, die durch Nichtbeachtung der Hinweise eintreten, haftet der Hersteller nicht.
- Die Steuerung enthält keine vom Anwender zu wartenden Bauteile. Durch eigenmächtige Umbauten bzw. Reparaturen an der Steuerung erlischt jegliche Gewährleistung und Haftung des Herstellers.
- Alle vorhandenen Not-Befehlseinrichtungen müssen vor Inbetriebnahme der Anlage geprüft werden.
- Alle Impulsgeber und Steuerungseinrichtungen des Tores müssen in Sichtweite des Tores und in sicherer Entfernung zu den beweglichen Teilen des Tores montiert werden. Eine Mindestmontagehöhe von 1,5 Metern muss eingehalten werden.
- Es muss sichergestellt werden, dass Kinder nicht mit der Torsteuerung spielen können.
- Mögliche Quetsch- und Scherstellen an der Toranlage müssen beachtet und ggf. abgesichert werden.
- Vor Bewegungen des Tores muss sichergestellt sein, dass sich keine Personen oder Gegenstände im Gefahrenbereich des Tores befinden.
- Es darf niemals in ein laufendes Tor oder in bewegte Teile gegriffen werden.
- Die Steuerung garantiert eine funktionale Sicherheit, nicht aber die Sicherheit der gesamten Anlage. Vor dem Einsatz der Steuerung ist deshalb eine Sicherheitsbetrachtung der gesamten Anlage nach der DIN EN 13241-1 "Tore – Produktnorm" notwendig.
- Für die normenkonforme Auslegung des Sicherheitssystems nach der Norm DIN EN 12453 "Nutzungssicherheit kraftbetätigter Türen und Tore", muss die Anlage von Sachkundigen in geeigneten Zeitabständen auf korrekte Funktion geprüft werden. Die Prüfung muss in jederzeit nachvollziehbarer Weise dokumentiert werden.

Betriebsanleitung

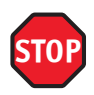

**Die Torsteuerung DRICO slife FU ist ein Frequenzumrichter. Nach dem Abschalten können aufgrund von geladenen Kapazitäten noch gefährliche Spannungen vorhanden sein. Es ist daher zur Entladung der Kapazitäten eine Wartezeit von 5 Minuten einzuhalten. Bei Arbeiten an der Steuerung unter Spannung besteht Lebens- und Brandgefahr! Wenn die Steuerung mit einem Fehlerstromschutzschalter abgesichert wird, dürfen nur allstromsensitive FI-Schalter Typ B eingesetzt werden.**

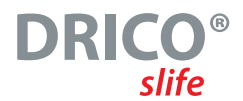

## **3 Funktion und Anschlüsse**

Die DRICO slife ist eine elektronische Steuereinheit mit Sicherheitsfunktionalität. Sie dient als Steuerung zum Betrieb von elektrisch angetriebenen Türen und Toren im industriellen Umfeld. Sie enthält einen Frequenzumrichter und Elektronik zur stufenlosen Ansteuerung eines Drehstrommotors mit bis zu 0,75 kW bzw. 2,1 kW an einem einphasigen Stromnetz. Sie bietet die Möglichkeit von Sanftanlauf und sanftem Abbremsen des Tores. Die vom Umrichter ausgegebene maximale Frequenz ist auf 75 Hz begrenzt.

## **3.1 Voraussetzungen**

Die Steuerung ist erst in der verwendungsfertigen Toranlage voll funktionsfähig. Erforderlich sind hierzu eventuell weitere externe Komponenten wie:

• Antrieb (Elektromotor und Getriebe) • Befehlseingabe–Einrichtungen (Schalter / Taster / Schleifendetektoren) • Signaleinrichtungen (Blinkleuchten / Hupen / Statusanzeigen) • Sensorelemente (Sicherheitskontaktleisten / Lichtschranken)

Diese gehören nicht zum Lieferumfang der Steuerung.

## **3.2 Technische Merkmale**

Die Torsteuerung DS FU62 hat folgende Eigenschaften:

- Autokonfiguration und umfangreiche Voreinstellungen für Standard-Toranlagen
- Steuerbare Ausgangsspannung und Frequenz für den angeschlossenen Drehstrom Motor
- Umfangreiches Parametriersystem
- 2 Eingänge für die Totmann Bedientasten AUF , Tor öffnen' und ZU , Tor schließen'
- 2 Eingänge für Schaltelemente in den beiden Endlagen AUF und ZU
- Einen Eingang für die Stopp Funktion
- 3 Eingänge für Befehlsgeber im Automatikbetrieb wahlweise für: AUF, ZU, TOGGLE Umschaltimpuls (AUF, STOP, ZU, STOP, …), TeilAUF, NotHALT und Notfall Funktion
- 3 Ausgangsrelais (Schließer) für Blinklicht, Torposition OFFEN und Position GESCHLOSSEN
- 2 Ausgangsrelais (Wechsler) für: Motorbremse, Wartungsanforderung, Fehleranzeige oder Ampelsteuerung
- Eingänge für die Auswertung der feststehenden und mitfahrenden Sicherheitskontaktleisten
- Separater Eingang für eine Lichtschranke, Lichtgitter oder Ähnliches
- Positionsbestimmung des Tores durch Endschalter und Referenzfahrt
- Echtzeituhr zur zeitgenauen Fehler- / Ereignisanalyse und für kalendergesteuerte Torfunktionen
- Temperatursensoren auf der Leistungs- und Steuerungselektronik
- Bedienung und Konfiguration über einen Dreh- und Auswahlschalter
- LC-Display für Diagnoseanzeige und umfangreiche Parametrierung mittels Menüführung
- Optionaler, aufsteckbarer Funkempfänger für Funkhandsender zur Fernbedienung des Tores

Betriebsanleitung

## **3.3 Gesamtansicht der Steuerung**

In der gezeichneten Gesamtansicht der Steuerung wird übersichtlich auf deren relevanten Teile hingewiesen, auf die auch im Text dieser Bedienungsanleitung Bezug genommen wird.

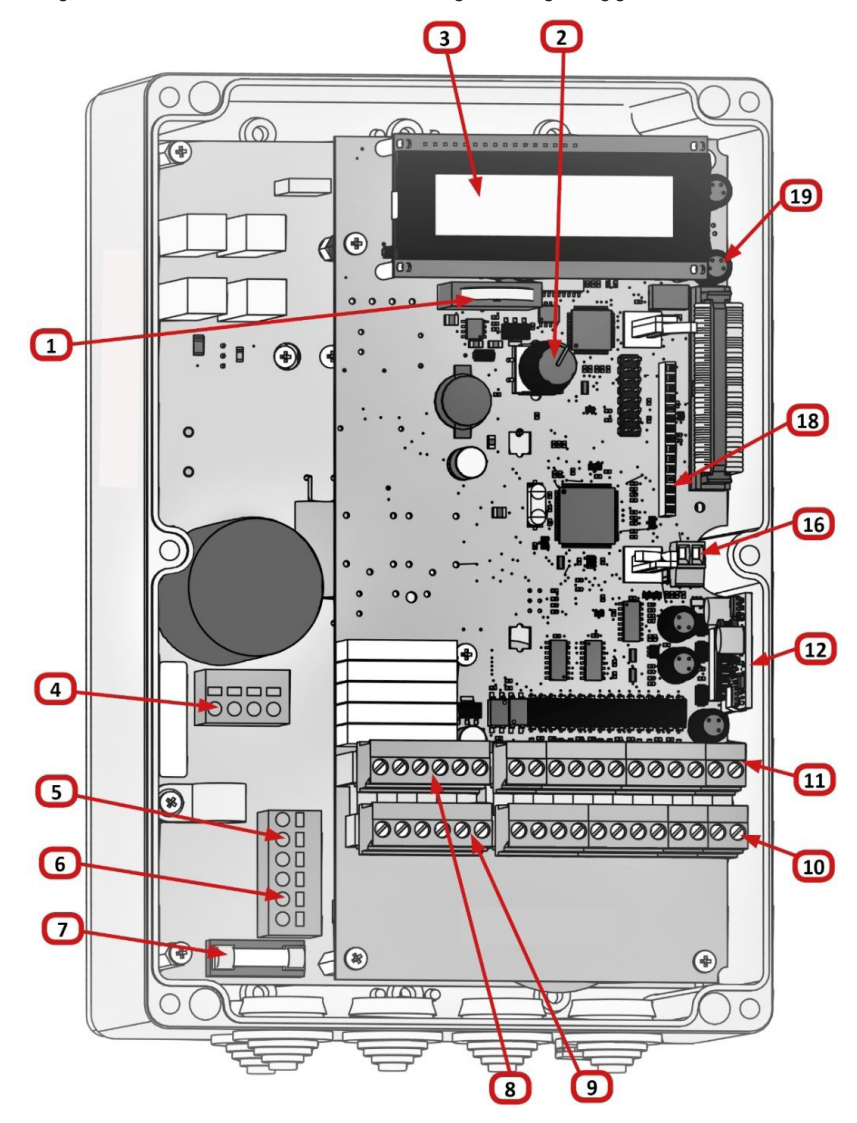

Bild 1 Gesamtansicht der Steuerung

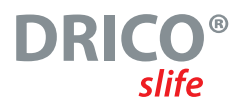

Bezeichnungen der Bildnummern:

- 1 Batterie für den Uhrenbaustein<br>2 Dreh- und Drückschalter zur Ant
- 2 Dreh- und Drückschalter zur Anzeigenauswahl und für Einstellungen
- 3 LC-Textanzeige
- **Motoranschluss**
- 5 Netzspannungsversorgung 230 V *AC* / 50 Hz
- 6 Anschluss für weitere externe 230 V *AC* / 50 Hz Verbraucher (Ausgang)
- Sicherung (6,3 A) für die externen Verbraucher an Klemme 6
- 8 Anschlüsse für die Relaisausgänge Rel4 und Rel5
- 9 Anschlüsse für die Relaisausgänge Rel1 bis Rel3
- 10 Anschlüsse für die Versorgung der externen 24 V *DC* Geräte und Bedienelemente sowie für die feststehenden Sicherheitskontaktleisten
- 11 Anschlüsse für die Eingänge der Befehlsgeber, Lichtschranke und den ISK / INDUS- Spulenkern
- 12 Elektrische Auswerteeinheit für die mitfahrenden Sicherheitskontaktleisten: INDUS onboard 70-757 Platine
- 16 Antennenanschluss des Empfängers der Funk-Fernbedienung (optional)
- 18 Aufsteckplatz für Funkempfängermodul (optional)
- 19 Inkrementalwertgeber Anschluss

## **3.4 Betriebsarten: Funktion und Bedienung**

Die Software der Steuerung ist in einzelne Funktionsmodule untergliedert und stellt sich für den Benutzer in drei möglichen Betriebsarten (Totmannbetrieb, Automatikbetrieb und Notfallbetrieb) dar:

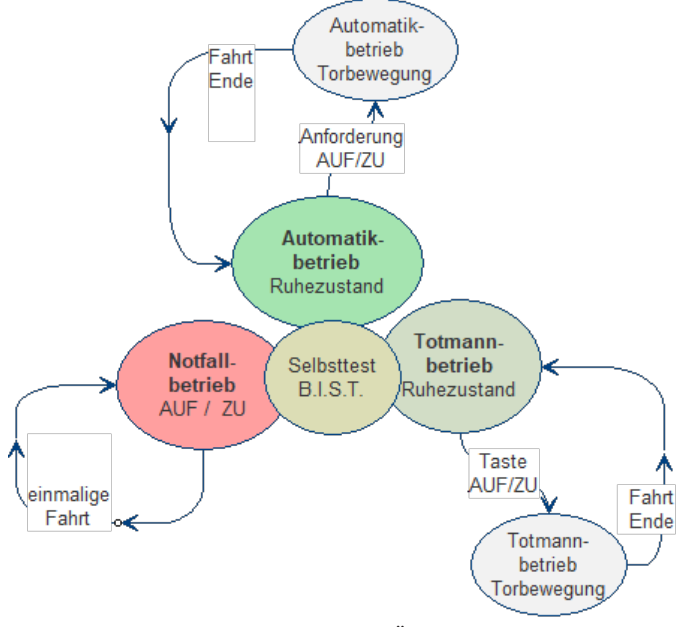

Bild 2 Betriebsarten Übersicht

BETRIERSANI FITUNG

### **3.4.1 Totmannbetrieb**

Die Torsteuerung kann mit eingeschränktem Komfort im Totmannbetrieb verwendet werden. Im Totmannbetrieb kann das Tor nur mit den speziell an den Eingängen 'In8' und 'In7' angeschlossenen AUF- und ZU-Tasten bewegt werden. Das Tor benötigt für diesen Betrieb keine Sicherheitskontaktleisten. Es fährt nur solange wie eine Auf- oder Zu-Taste gedrückt gehalten wird. Ein Totmannbetrieb ist nur zulässig, wenn der Bediener vollständige Sicht auf die Toranlage hat, und diese ungefährdet für sich und andere Personen bedienen kann.

Auch in der Totmann Betriebsart ist zusätzlich zu den AUF- und ZU-Tasten ein STOPP-Taster vorgesehen. Wenn dieser Taster nicht angeschlossen werden soll, so muss der entsprechende Eingang durch eine Drahtbrücke mit +24 V verbunden werden.

Die Steuerung schaltet auch selbsttätig aus dem Automatikbetrieb in die Totmannbetriebsart, wenn die Sicherheitseinrichtungen am Tor den Automatikbetrieb nicht mehr zulassen (z.B. defekte Sicherheitsleiste / Lichtschranke). Für diesen Fall muss der Bediener die Befehlstaste (AUF an [In8] oder ZU an [In7]) ebenfalls kontinuierlich gedrückt halten.

Die Torbewegung wird dabei erst mit 2 Sekunden Verzögerung eingeleitet. Dies dient der Sicherheit gegen Fehlbedienung und signalisiert dem Benutzer den temporären Übergang vom Automatikbetrieb in den Totmannbetrieb.

### **3.4.2 Automatikbetrieb**

Bei vollständig eingerichteter Sicherheit wird die Steuerung normalerweise in diesem Modus, der Aktivierung mit automatischer Selbsthaltung, betrieben. Nur im Automatikbetrieb stehen alle Komfort-Funktionen der Steuerung dem Nutzer zur Verfügung. Hier ist die volle Sicherheit des Tores bei aktivierten Sicherheitseinrichtungen gewährleistet. Das Tor fährt in dieser Betriebsart mit seiner maximal eingestellten Geschwindigkeit. Im Automatikbetrieb kann eine Fahrt des Tores initiiert werden durch:

- Totmann Taster / Schlüsseltaster (AUF oder ZU)
- Impuls-Befehlsgeber (AUF, TeilAUF oder ZU)
- Impuls-Taster mit TOGGLE Funktion (AUF, STOPP, ZU, STOPP)
- Kommandos über die Funkfernbedienung
- Kommandos über die eingebaute Uhr und den parametrierten Kalender

Jeder Fahrbefehl führt zur Ausführung der kompletten, angewählten Aktion (Tor öffnen, Tor schließen, Personendurchgang etc.). Jede Aktion wird durch einen Stoppbefehl oder ein Signal der Sicherheitseinrichtungen sofort beendet.

Die Aktivierung einer Sicherheitskontaktleiste während einer Torbewegung führt zu einem unmittelbaren Reversieren des Tores. Auch ein Unterbrechen der Lichtschranke während des Schließvorgangs führt zu einem sofortigen Anhalten und automatischen Öffnen des Tores.

Ein Fahrbefehl in die Gegenrichtung zur aktuell ausgeführten Fahrt bremst das Tor sanft ab und lässt es danach in die Gegenrichtung fahren.

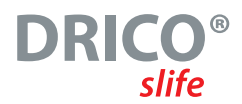

#### **Automatikbetrieb bei unvollständiger Einrichtung:**

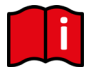

Wenn das Tor noch nicht vollständig eingerichtet worden ist, bzw. die Referenzfahrt der Steuerung noch nicht abgeschlossen ist, läuft die Steuerung in einem speziellen Sicherheitsmodus (Beispiel: Die Endlagen des Tores sind noch nicht festgelegt und / oder bei der Referenzfahrt noch nicht beide erkannt worden).

Das Tor fährt dann nur mit langsamerer Geschwindigkeit. Erst nach der Messfahrt mit langsamer Geschwindigkeit wird auf die Automatikgeschwindigkeit umgeschaltet.

Auch wenn die Steuerung elektrisch spannungslos war, fährt das Tor das erste Mal nur mit langsamer Geschwindigkeit, bis eine der Endlagen erreicht wurde. Danach wird auf die volle Automatikgeschwindigkeit umgeschaltet. Dieses Verhalten verhindert ein versehentliches zu schnelles Fahren in die Endlagen des Tores (zum Beispiel nach mechanischem Auskuppeln des Motors).

#### **3.4.3 Notfallbetrieb**

Aus dem Automatikbetrieb kann die Torsteuerung selbsttätig in den Notfallbetrieb wechseln. Dieser automatische Wechsel kann nur durch ein Eingangs-Signal "Funktion Notfall", das von einer Brandmeldezentrale aus gesetzt wird, erfolgen. In dieser Betriebsart wird nur die eine angeforderte Fahrt (AUF oder ZU, je nach Parametrierung) in langsamer Geschwindigkeit durchgeführt. Während dieser Fahrt sind die Sicherheitseinrichtungen aktiviert. Die Fahrt kann durch Drücken und Halten der STOPP-Taste oder das Ansprechen einer Sicherheitseinrichtung unterbrochen werden. Nach Wegfall dieser Unterbrechung fährt das Tor sofort weiter. Am Ende der Notfallfahrt führt, nach dem Zurücksetzen des Signals ("Funktion Notfall"), die Software der Steuerung einen Neustart durch, um wieder sicher in den Automatikbetrieb zu wechseln.

Ein statisch anliegendes Signal AUF oder TEIL-AUF wird von der Steuerung in dieser Betriebsart ignoriert.

Beim Programmstart (z.B. Einschaltvorgang der Steuerung) wird ein statisch anliegendes Eingangs-Signal "Notfall" nicht ausgeführt um Unfälle durch versehentlich falsch beschaltete Eingänge zu vermeiden.

### **3.4.4 Wechsel der Betriebsarten**

Bei Ausfall von elektronischen Sicherheitseinrichtungen am Tor (z.B. defekte Sicherheitsleiste oder Lichtschranke) kann die Steuerung selbsttätig aus dem Automatikbetrieb in den Totmannbetrieb wechseln. Dieser automatische Wechsel erfolgt nur für die eine gestartete Motorbewegung und nur bei Betätigung der für den Totmannbetrieb vorgesehenen Taster (In8 bzw. In7). Danach nimmt die Steuerung wieder den Automatikbetrieb auf, kann aber bei erneutem oder anhaltendem Defekt bei der nächsten Fahrt wieder in den Totmannbetrieb wechseln.

Ein Wechsel zwischen den Betriebsarten ist in folgende Richtungen möglich:

- Automatikhetrieb Totmannbetrieb
- Totmannbetrieb  $\rightarrow$  Automatikbetrieb (wenn die Sicherheit wieder hergestellt ist)
- Automatikbetrieb  $\rightarrow$  Notfallbetrieb
- Notfallbetrieb -> Automatikbetrieb (nach Software-Reset, wenn das Notfallsignal nicht mehr aktiv ist)

### BETRIERSANI FITUNG

## **3.5 Zubehör**

Die Torsteuerung DS FU62 kann mit einer oder mehreren der nachfolgenden Komponenten betrieben werden:

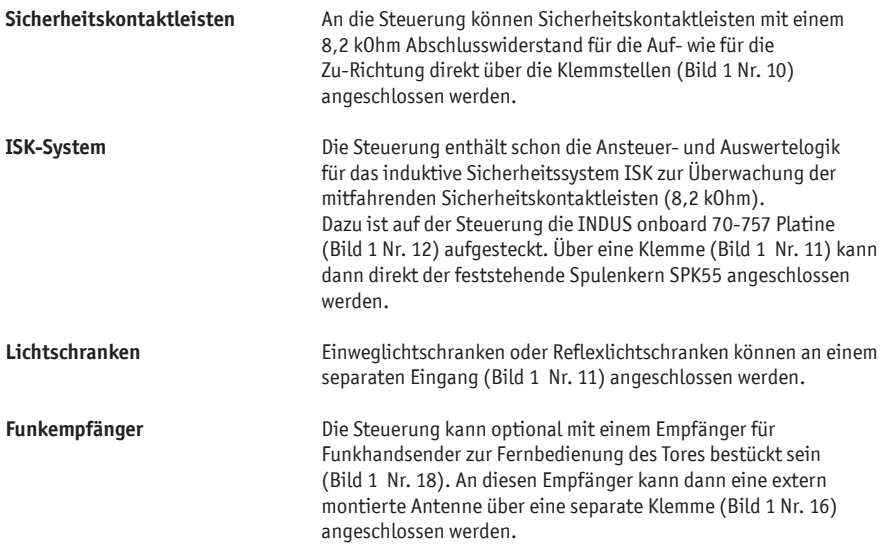

## **4 Installation der Steuerung**

In diesem Kapitel wird auf die vorbereitende Inbetriebnahme der DS FU62 eingegangen, sowohl die mechanische Montage als auch die elektrische Installation.

## **4.1 Montage der Steuerung**

### **Achtung!**

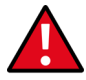

- Vor der Montage ist die Steuerung auf eventuelle Transport- oder sonstige Beschädigungen zu überprüfen.
- Das Berühren der Elektronikteile, besonders der Teile des Prozessorkreises, muss vermieden werden. Elektronische Bauteile können durch elektrostatische Entladungen geschädigt oder zerstört werden.
- Während der Montage der Steuerung ist die Anlage elektrisch spannungsfrei zu schalten.
- Während der Montage der Steuerung ist darauf zu achten, dass keine Feuchtigkeit (z.B. Regen) in die Steuerung gelangt.
- Die Steuerung muss mechanisch verspannungsfrei montiert werden.
- Nicht genutzte Kabeleinführungen müssen durch Verschlussstopfen ersetzt werden, um die Schutzart des Gehäuses zu gewährleisten.
- Die Kabel dürfen keiner mechanischen Zugbelastung ausgesetzt sein.
- Wenn die Steuerung auf einem leitenden Untergrund montiert wird, muss dieser selbst mit einer ausreichenden Masseanbindung an PE angeschlossen werden. Der Kühlkörper der Steuerung selbst stellt **keine** solche Masseanbindung dar.

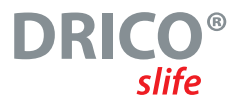

Die Montage der Steuerung erfolgt durch vier Zylinderkopfschrauben mit einem Durchmesser von 4 mm. Die Steuerung ist für eine senkrechte Montage vorgesehen.

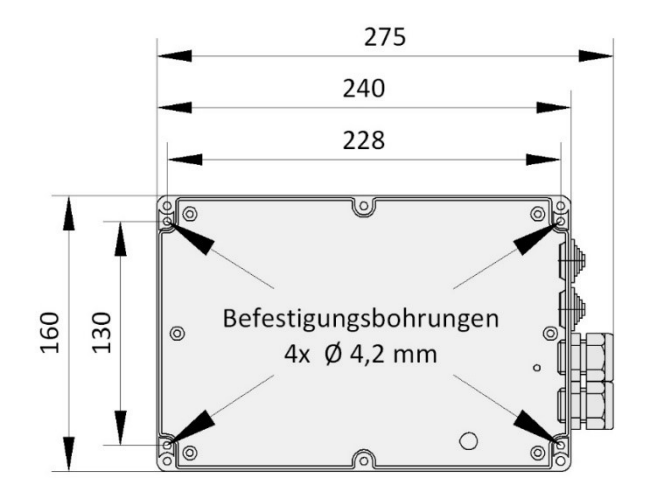

Bild 3 Mechanische Abmaße des Gehäuses

#### **Hinweis:**

Der Kühlkörper der Steuerung erwärmt sich während des Betriebes. Es ist daher auf eine ausreichende thermische Kopplung des Kühlkörpers zu achten. Ideal ist eine formschlüssige Verbindung des Kühlkörpers mit einer wärmeabführenden Metallfläche. Die Montage der Steuerung auf einem brennbaren Untergrund (z.B. Holz) ist nicht zulässig.

Bei nicht wärmeableitenden Untergründen, ist die Steuerung mit Distanzbolzen auf Abstand zu montieren. Über und unter der Steuerung ist für die Konvektion ein Luftraum von mindestens 10cm vorzusehen. Eine unzureichende Wärmeabfuhr kann die Funktion der Steuerung beeinträchtigen.

Bei Dauerbetrieb kann der Kühlkörper bis zu 65 °C warm werden. Bei höheren Temperaturen schaltet sich der Frequenzumrichter ab.

BETRIEBSANLEITUNG

## **4.2 Elektrischer Anschluss der Leistungselektronik**

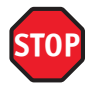

#### **Vorsicht!**

Die elektrische Installation ist aus Sicherheitsgründen grundsätzlich von einer autorisierten Elektrofachkraft durchzuführen.

Arbeiten an der Steuerung sind nur bei allpolig abgeschalteter Energieversorgung zulässig. Zur allpoligen Abschaltung ist ein Netztrennschalter oder die Verwendung eines Steckers vorzusehen. Der Netztrennschalter oder der Netzstecker muss leicht zugänglich sein.

Die unter dem Abschnitt Sicherheitshinweise (Kapitel: 2) aufgeführten Punkte sind zu beachten.

Die Parallelführung von Signal- und Energieleitungen sollte weitestgehend vermieden werden. Es kann zum Beeinflussen der Signale führen!

Alle Leitungen sollten entsprechend ihrer Leistungsaufnahme bemessen sein.

Die im Gehäuse eingesetzten Kabeldurchführungen müssen so behandelt werden, dass nach dem Durchführen der Leitungen, der Schutz vor Eindringen von Wasser und Fremdkörpern noch der angegeben IP-Klasse entspricht.

Beschädigte Kabeldurchführungen müssen sofort gegen unbeschädigte ausgetauscht werden.

#### **4.2.1 Energieversorgung**

Die Leistungselektronik der DRICO slife ist für eine einphasige Eingangsspannung von 230 V *AC* 50 Hz ausgelegt. Die Versorgungsspannung wird an die mit "L", "N" und "PE" beschrifteten Klemmen auf der unteren Leistungsplatine angeschlossen (Bild 1 und Bild 4 Nr. 5).

Daraus erzeugt sie dann mittels Gleichrichter die weiterhin benötigten geregelten 5 V *DC*, 7 V *DC* und die 24 V *DC* für die externen Anschlusselemente.

Des Weiteren erzeugt die Leistungselektronik für den Antriebsmotor ein dreiphasiges Drehfeld variabler Spannung und Frequenz.

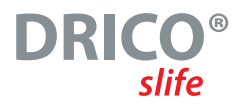

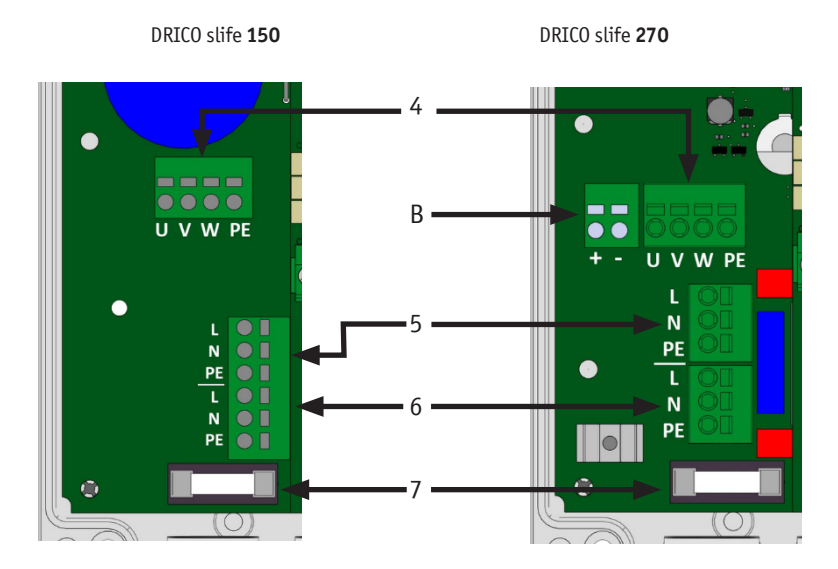

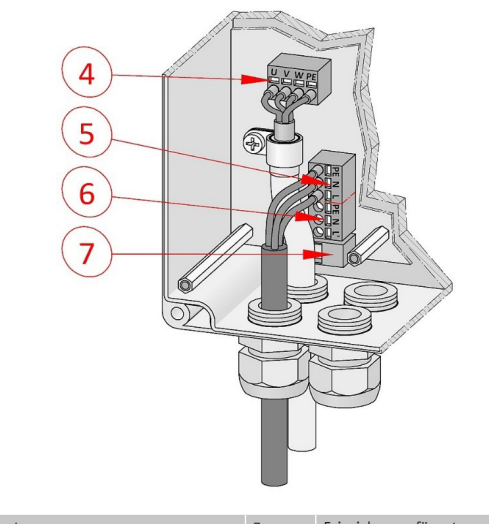

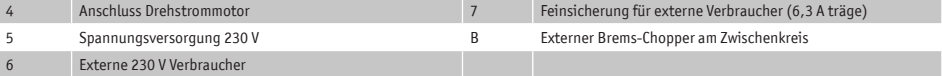

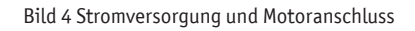

BETRIERSANI FITUNG

### **4.2.2 Anschluss des Motors**

Die Ausgangsspannung für den Drehstrommotor des Torantriebs wird von der Steuerung pulsweitenmoduliert aus der Versorgungsspannung der Leistungselektronik erzeugt.

Der Motor wird dazu an die Anschlussklemme "U", "V", "W" und "PE" (Bild 4 Nr. 4) angeschlossen. Beim Anschließen des Motors selbst sind die Anschlusspläne des Motorherstellers zu beachten.

Auf den korrekten Anschluss der **Schutzleiter** und der **Schirmung** des Motoranschlusskabels ist unbedingt zu achten.

Vorzugsweise ist der Motor im **Dreiecksbetrieb** zu verschalten, um ein effektives, mechanisches Drehmoment zu erhalten.

Bei der Inbetriebnahme der Toranlage muss die Drehrichtung des Motors berücksichtigt werden, so dass bei Betätigung des AUF-Tasters das Tor auch in die gewünschte Richtung fährt. Gegebenenfalls sind die Motoranschlüsse "V" und "W" zu tauschen oder die Motordrehrichtung per Software über die Konfiguration im Servicemenü zu ändern.

### **4.2.3 Anschluss eines externen Brems-Choppers bei der DS 270**

Bei der Steuerung DS 150 sind bereits vier Brems-Chopper Widerstände auf der Platine des Leistungsmoduls integriert.

Hingegen bietet die DS 270 die Möglichkeit, bei Bedarf, ein externes Brems-Chopper Modul an den mit 400 Volt *DC* aufgeladenen Zwischenkreis des Frequenzumrichters anzuschließen. Bei extrem schweren Toren, die sehr schnell abgebremst werden, kann es eventuell vorkommen, dass der Motor durch ein mechanisch schiebendes Drehmoment eine generatorische Zwischenkreis-Spannungsüberhöhung erzeugt. Sollten sich derartige Betriebszustände aus Ihrer Anwendung ergeben, kontaktieren Sie bitte den Hersteller zur Klärung der Anwendungsbedingungen.

### **4.2.4 Hinweise zu EMV gerechter Installation**

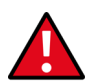

#### **Achtung:**

Bei einer nicht EMV gerechten Installation, kann es zu Störungen anderer Geräte im näheren Umfeld der Steuerung kommen.

Die DRICO slife FU ist eine Frequenzumrichter Steuerung. Frequenzumrichter sind Geräte, die aufgrund ihrer Schaltungstechnik elektromagnetische Störungen in Ihrem Umfeld erzeugen können.

Als Motorleitung darf daher nur eine **geschirmte Leitung** eingesetzt werden. Der Schirm ist am Motor durch eine EMV Verschraubung und in der Steuerung an der vorgesehenen PE-Schelle anzuschließen.

Um die Anforderungen der EN 61000-6-3 zu erreichen, müssen die Netzzuleitung und alle Steuerleitungen mit Ferritkernen bedämpft werden.

### **4.2.5 Versorgung externer Verbraucher mit 230 V** *AC*

Externe Verbraucher der Steuerung, die mit 230 V *AC* Spannungsversorgung arbeiten, können über den abgesicherten Spannungsausgang mit der Klemmenbezeichnung "L' "auf der Leistungsplatine der Steuerung (Bild 4 Nr. 6) angeschlossen werden. Die maximale Last, vorgegeben durch die integrierte Schmelzsicherung (Bild 4 Nr. 7), ist dabei zu beachten.

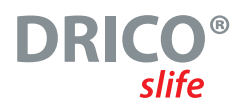

## **4.3 Beschaltung der Ein- und Ausgänge**

Es gibt auf der Steuerung zwei nebeneinander angeordnete Klemmen-Blöcke für den Anschluss externer Geräte. Der linke Block ist für Relaisausgänge vorgesehen (Bild 1 Nr. 8 und 9), während an den rechten Block Befehlsgeber und Sensoren angeschlossen werden können (Bild 1 Nr. 10 und 11). Die Klemmenbezeichnung ist unterhalb der Klemmen auf die Platine aufgedruckt.

Zur besseren Identifizierung sind diese Klemmen im folgenden Bild noch einmal weiter aufgeschlüsselt dargestellt.

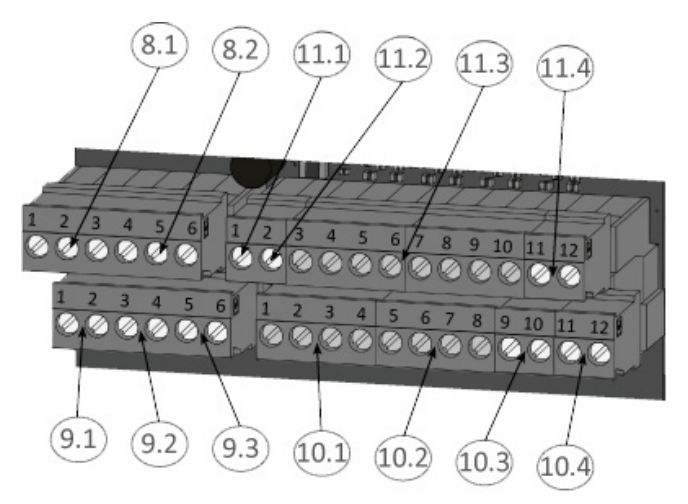

Bild 5 Anschluss externer Geräte

### **4.3.1 Versorgung externer Geräte mit 24 V** *DC*

Für die Versorgung der externen Geräte, Befehlsgeber und Sensoren ist auf der Steuerung eine potentialgetrennte 24 V *DC* Versorgung vorhanden, die maximal 500 mA Strom liefern kann. Diese Versorgungsspannung ist auf der Leiterplatte mit einer automatisch rückstellenden Sicherung abgesichert.

Die 24 Volt stehen auf der unteren Klemmleiste an den linken Klemmstellen Nr. 1 bis 4 mit der Bezeichnung "+24 V" zur Verfügung.

Rechts daneben ist das dazugehörende Massepotential an den Klemmstellen Nr. 5 bis 8 mit der Bezeichnung "0V".

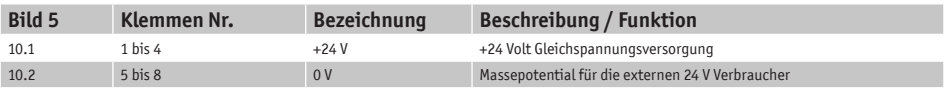

BETRIERSANI FITUNG

### **4.3.2 Befehlsgeber und Endschalter**

Die Eingänge für die Befehlsgeber der Steuerung sind auf der oberen Klemmleiste mit "In1" bis "In8" bezeichnet und mit folgenden Funktionen vorbelegt:

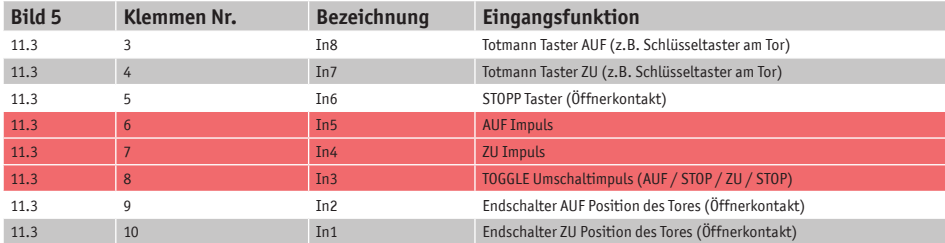

Die drei in der Tabelle rot hinterlegten Eingangsfunktionen von In3 bis In5 stellen die Voreinstellung dar. Sie können, wie im Abschnitt 6.11 beschrieben, auch mit anderen Funktionen konfiguriert werden.

Für die Funktionen Öffnen, Schließen und Umschaltimpuls (TOGGLE) [In3 bis In5] werden als Befehlsgeber (Taster) mit Schließerkontakt angeschlossen.

Für die Funktion STOPP [In6] werden nur Befehlsgeber mit einem Öffnerkontakt verwendet. Es können mehrere Öffner in Form einer Stoppkette hintereinander in Reihe geschaltet werden.

Die Endschalter an In2 und In1 für die AUF- und die ZU-Positionen des Tores sind ebenfalls Öffnerkontakte.

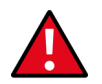

#### **Achtung!**

Um die besonderen Forderungen an den Totmannbetrieb zu erfüllen, dürfen die fixen Eingänge In7 und In8 nur mit Tastern belegt werden, bei deren Bedienung immer die vollständige Sicht auf die Toranlage und eine gefahrlose Benutzung gewährleistet ist. Sie wirken im Automatikbetrieb auch wie Impulseingänge, können bei defekten Sicherheitseinrichtungen aber dafür benutzt werden bei längerer Betätigung kurzzeitig in die Totmann Betriebsart zurückzufallen.

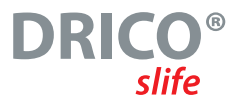

Der Anschluss der Befehlsgeber und Sensoren an den Eingängen in einer typischen Konfiguration (hier mit einer TeilAUF Funktion statt ZU an In4) ist in der folgenden Zeichnung dargestellt:

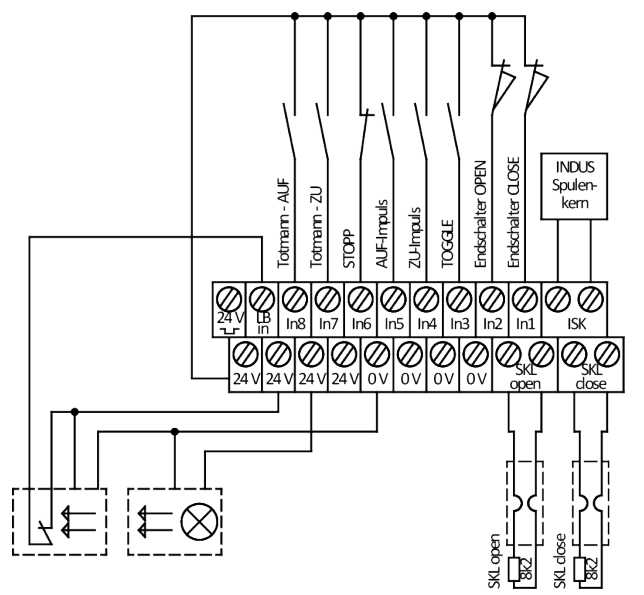

Bild 6 Beispielinstallation mit Endschaltern, Lichtschranke und Sicherheitskontaktleisten

### **4.3.3 Feststehende Sicherheitskontaktleisten**

Die feststehenden Sicherheitskontaktleisten (8,2 kOhm) für die Absicherung des Tores können direkt mit ihrem M8-Stecker an die auf der Leiterplatte mit "open" und "close" beschrifteten Buchsen angeschlossen werden.

Alternativ können die Schaltleisten aber auch an die grünen, steckbaren Klemmen unten rechts auf dem Eingangsklemmenblock angeschlossen werden, entsprechend der folgenden Tabelle:

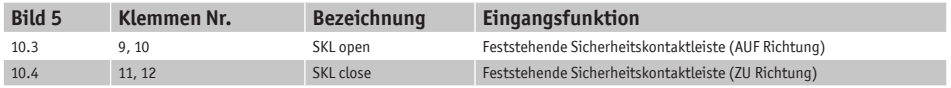

Die Auswertung der Signale der Kontaktleisten erfolgt in der Software der Steuerung (Kapitel 6.6).

## **Achtung!**

Es dürfen an ein und demselben Eingang (SKL open; SKL close) nur der M8-Stecker oder die Eingangsklemme beschaltet werden, aber nicht beide gleichzeitig. Dies stellt dann sonst eine Parallelschaltung der Kontaktleisten dar und führt zu einer Fehlfunktion.

BETRIERSANI FITUNG

### **4.3.4 Mitfahrende Sicherheitskontaktleisten am Indus-System**

Die sichere Auswertung des induktiven Seilübertragungssystems ISK des Herstellers ASO GmbH für die am Tor mitfahrenden Sicherheitskontaktleisten (8,2 kOhm) ist auf der Steuerung bereits integriert, wenn die INDUS onboard 70-757 Platine (Bild 1 Nr. 12) aufgesteckt ist.

An die unterste der drei 3-poligen M8-Buchsen kann ein feststehender Spulenkern SPK55 (mit M8 Stecker) direkt angesteckt werden.

Alternativ kann an die beiden rechten Klemmen Nr. 11 und 12 auf dem oberen Eingangsklemmenblock mit der Bezeichnung "ISK" der feststehende Spulenkern SPK55 direkt angeschlossen werden. Die sicherheitsgerichtete Auswertung der Signale von den mitfahrenden Sicherheitskontaktleisten erfolgt daraufhin direkt in der Steuerung.

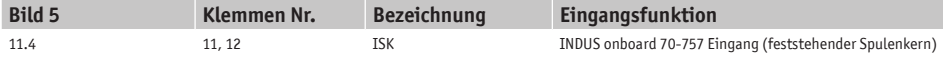

In der Voreinstellung ist die Auswertung eines angeschlossenen ISK-Systems aktiviert (Kapitel 6.7).

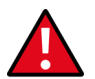

#### **Achtung!**

Auch hier dürfen nicht sowohl der M8-Stecker als auch die Eingangsklemme gleichzeitig beschaltet werden. Dies führt zu einer Fehlfunktion.

### **4.3.5 Lichtschranke**

Es können sowohl Einweglichtschranken als auch Reflexlichtschranken, die mit 24 V *DC* Betriebsspannung arbeiten, an die Steuerung direkt angeschlossen werden. Das Eingangssignal der Lichtschranke wird an die Klemme Nr. 2 mit der Bezeichnung "LB in" angeschlossen.

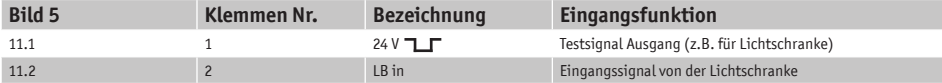

Die obere linke Klemme Nr. 1 mit der Bezeichnung "24 V □ \_ 厂" ist eine 24 Volt Versorgung, die zu Testzwecken periodisch kurz ausgeschaltet wird. An diese Spannungsversorgung kann zum Beispiel der Sender einer Lichtschranke angeschlossen werden. Während der kurzen Ausschaltphase wird dann die Funktion des Lichtschranken Eingangssignals überprüft.

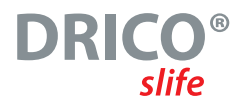

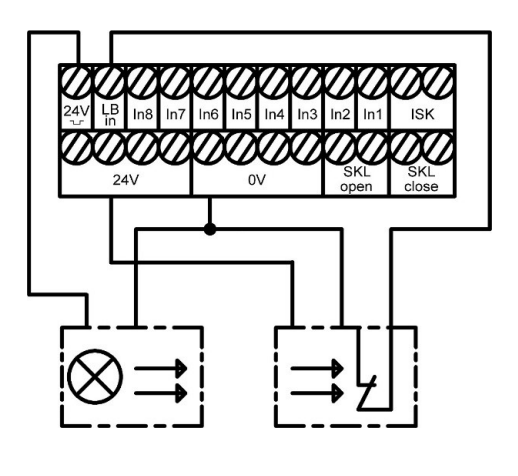

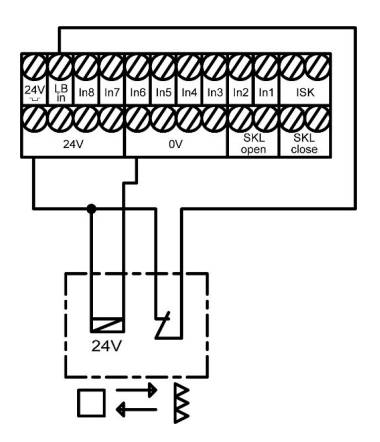

Bild 7 Anschluss getestete Einweglichtschranke

Bild 8 Anschluss Reflexlichtschranke

In den beiden Darstellungen wird beispielhaft der unterschiedliche Anschluss zwischen einer durch Austastung des Senders getesteten Einweglichtschranke und einer ungetesteten Reflexlichtschranke aufgezeigt.

In der Voreinstellung der Steuerung ist die Auswertung einer ungetesteten Einweglichtschranke aktiviert (Kapitel 6.8).

## **4.4 Relaisausgänge**

Für Signalisierungs- und Beleuchtungszwecke stellt die DRICO slife FU60 fünf Relais zur Verfügung. Die Schaltkontakte sind potentialfrei und können ohmsche Lasten von maximal 250 W schalten.

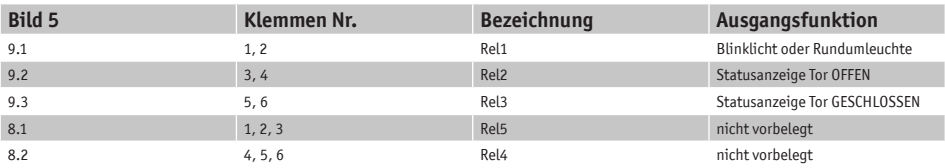

Die Relais sind mit folgenden Funktionen vorbelegt:

Der Ausgang von Rel1 mit der Funktion des Warnlichts wird während jeder Torbewegung und mit Beginn der Vorwarnzeit permanent eingeschaltet. Die Blinkfunktion selbst muss durch die angeschlossene Lampe erfolgen.

Die Relais Rel2 und Rel3 sind mit den beiden Statusanzeigen , Tor OFFEN' und , Tor GESCHLOSSEN' vorbelegt.

### BETRIERSANI FITUNG

Den Relais Rel4 und Rel5 kann vom Servicetechniker auch jeweils eine der Funktionen zugewiesen werden, die im Kapitel 6.14 aufgelistet sind. Zum Beispiel:

- Beleuchtung (Hoflicht) mit Abschaltverzögerung nach dem Ende einer Torbewegung
- Wartungs-Signal (Wartung erforderlich)
- Zusätzliche elektromechanische Bremse
- Fehlersignalisierung
- Ampelsteuerung

### **4.4.1 Relaisausgänge mit 24 V**

Kontrollleuchten mit 24 Volt*DC* Versorgungsspannung können wie im folgenden Bild dargestellt angeschlossen werden:

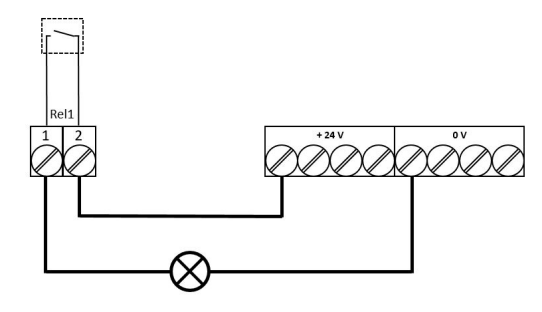

Bild 9 Anschluss Relais mit 24 V *DC*

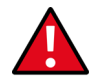

#### **Achtung:**

Bei der Beschaltung externer Verbraucher mit den 24 Volt aus der Steuerung muss die maximale Strombelastbarkeit von 500 mA beachtet werden. Außerdem ist auf die Maximalbelastung von 250 W für jedes einzelne Relais zu achten.

### **4.4.2 Relaisausgänge mit 230 V**

Auf der Leistungsplatine der Steuerung ist ein 230 Volt *AC* Ausgang für externe Verbraucher vorhanden (Bild 4 Nr. 6), der mit einer Glasrohrsicherung (6,3 A träge) abgesichert ist (Bild 4 Nr. 7). Über diesen Versorgungsausgang und über die Relais können auch 230 V Verbraucher geschaltet werden. Der Anschluss einer entsprechenden Kontrollleuchte oder Blinklampe kann damit wie in Bild 9 dargestellt angeschlossen werden.

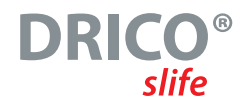

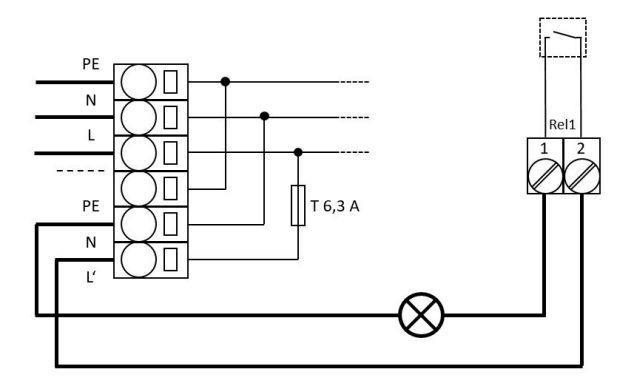

Bild 10 Anschluss Relais mit 230 V *AC*

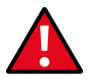

### **Achtung:**

Bei der Beschaltung muss die maximale Strombelastbarkeit des Versorgungsausgangs beachtet werden. Außerdem ist auf die Maximalbelastung von 250 W für jedes einzelne Relais zu achten.

Die Sicherung (6,3 A träge) darf nur durch eine Sicherung mit gleichem Anschlusswert ersetzt werden.

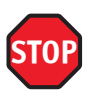

### **Vorsicht:**

Die Relaisausgänge sind normgerecht von der Schutzkleinspannung auf der Steuerung abgetrennt. Die einzelnen Relaisanschlüsse unter sich erfüllen diese Bedingung aber nicht. **Daher ist ein Mischbetrieb der Beschaltung an den Relais mit 230 V** *AC* **und 24 V** *DC* **nicht zulässig (entweder alle Relais mit 230 V** *AC* **oder alle mit 24 V** *DC* **anschließen).**

### **4.5 Funkempfänger und Antenne**

Optional kann die Steuerung mit einem Funkempfänger für Handsender zur Fernbedienung des Tores ausgestattet sein. Funkempfänger der DRICO slife arbeiteten entweder mit 433 MHz oder mit 868 MHz und entweder mit (FM) Frequenz- oder mit (AM) Amplituden-Modulation. Der der entsprechende Funkempfänger wird auf die Buchsenleiste rechts neben dem Steckplatz für das Kommunikationsinterface aufgesteckt.

Unterhalb des Moduls kann an diesen Empfänger eine externe Antenne über die Steckklemme (Bild 1 Nr. 16) angeschlossen werden.

Der Innenleiter des Koaxialkabels von der Antenne wird an die rechte Klemme Nr.2 (zur Gehäuseseite hin) angeschlossen. Die Schirmung des Antennenkabels wird an die linke Klemme Nr.1 (zur Mitte der Platine hin) angeschlossen.

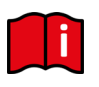

#### **Information:**

Funkempfänger, Handsender und die Decodierungsroutine der Software müssen zueinander passen, sonst ist keine Fernbedienung des Tores möglich.

Darum können nur vom Hersteller freigegebene Handsender von der Steuerung eingelernt werden.

BETRIEBSANLEITUNG

## **5 Bedienung und Anzeige**

Eingaben an die installierte Software der Steuerung werden über ein modernes Einknopf-Bedienelement, dem Dreh- und Auswahlschalter vorgenommen. Visuelle Rückmeldungen vom Programm an den Bediener erfolgen über die Flüssigkristall Anzeige (LCD).

## **5.1 Dreh- und Auswahlschalter**

Über den Dreh- und Auswahlschalter (Bild 1 Nr. 2) können die Anzeigen der Steuerung beeinflusst werden. Auch die Parametrierung der Steuerung mit Hilfe des integrierten Menüsystems kann über diesen Dreh- und Auswahlschalter angesteuert werden. Dieser Bedienknopf hat zwei Funktionen. Durch Drehen kann ein angezeigter Wert in seiner Größe verändert werden: nach rechts [im Uhrzeigersinn] erhöhen; nach links [im Gegenuhrzeigersinn] verringern. Ebenso kann durch Drehen in einer angezeigten Tabelle oder einem Speicherbereich vor und zurückgeblättert werden.

Durch Herunterdrücken des Knopfes wird ein angezeigter Wert übernommen, ein anderer Modus angewählt, bzw. eine Anzeige oder Auswahl (Menü) verlassen.

## **5.2 LC-Display**

Um ausführliche Information von der Steuerung darstellen zu können, ist ein LC-Display mit 2 Zeilen zu jeweils 16 Zeichen vorgesehen (Bild 1 Nr. 3). Auf diesem werden zum Beispiel im Klartext die jeweils aktive Betriebsart der Steuerung oder der Bewegungszustand des Motors (Öffnen, Schließen) dargestellt.

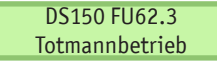

Die Hintergrundbeleuchtung des Displays ist aktiv, solange Eingaben am Dreh- und Auswahlschalter erfolgen. 20 Sekunden nach der letzten Betätigung erlischt die Beleuchtung. Sie kann aber jederzeit durch Drehen am Auswahlschalter wieder eingeschaltet werden.

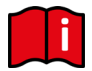

#### **Information:**

Nach dem Einschalten der Steuerung, bzw. nach einem Reset der Software blinkt die Beleuchtung des Displays für einige Sekunden. Dies signalisiert den Startvorgang des Programms.

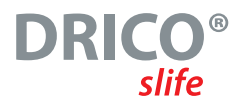

## **5.2.1 Betriebsartendarstellung**

In der Betriebsartendarstellung des LC-Displays sind folgende Anzeigen möglich:

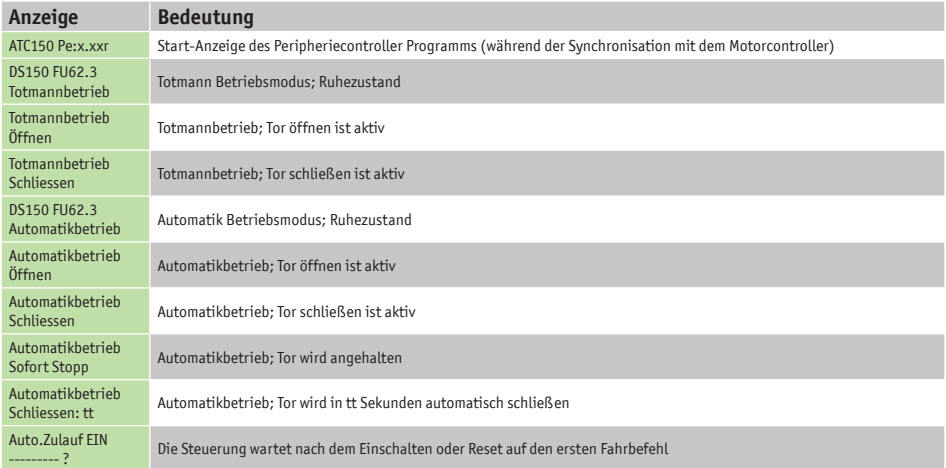

### **5.2.2 Sensordarstellung**

Mit Hilfe des Displays sind auch detaillierte Informationen über die konfigurierten Sensoren möglich. Mit einem Druck auf den Dreh- und Auswahlschalter wird der aktuelle Zustand der eingestellten Sensoren aufgelistet. Durch Drehen des Schalters werden die einzelnen Sensoren der Reihe nach angezeigt.

In der ersten Zeile wird jeweils der Sensor aus der Parameterliste genannt.

In der zweiten Zeile wird der augenblickliche Zustand des Sensors angezeigt. Dabei repräsentiert eine "1" einen aktiven Sensor, eine "0" einen inaktiven. Diese Anzeigen werden ständig aktualisiert und ermöglichen eine einfache Fehlersuche. Auch diese Anzeigen werden 60 Sekunden nach der letzten Betätigung des Drehschalters durch die Betriebsartendarstellung wieder überschrieben. Sensoren, die nicht installiert sind (durch Parameter im Programm vorgegeben), werden auch nicht angezeigt.

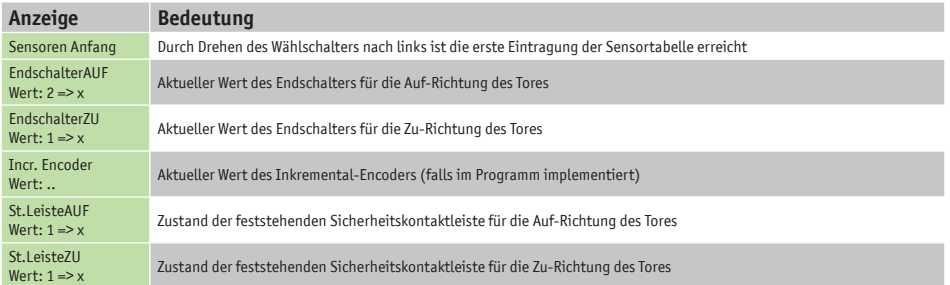

BETRIERSANI FITUNG

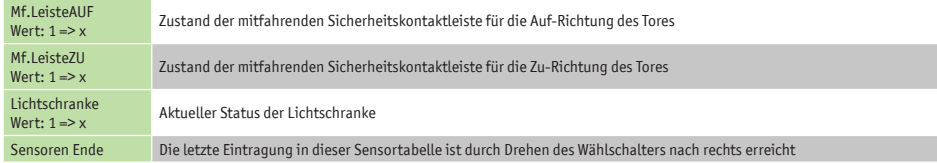

### **5.2.3 Fehler- / Ereignisdarstellung**

Im Display werden Informationen über einige Fehlermeldungen und besondere Ereignisse der Steuerung bzw. des Tores proaktiv angezeigt, ohne dass der Bediener erst im Diagnosemenü oder der Sensordarstellung nachblättern muss.

#### **Wie funktioniert die proaktive Anzeige?**

Diese Einblendung der Ereignisse im Display erfolgt nur während der Betriebsartendarstellung. Während der Sensordarstellung oder in der Menüanzeige ist die Ereignis- und Fehlereinblendung nicht aktiv.

Sind mehrere Ereignisse gleichzeitig aktiv, so werden sie nacheinander für jeweils 2 Sekunden angezeigt.

Die angezeigten Meldungen beziehen sich auf den Abschnitt "Parameter Referenz- bzw. Fehlernummern" (Kap: 6.25) dieses Dokuments.

#### **Beispiele für die proaktive Einblendung**

- Direkt nach dem Einschalten der Steuerung wird für kurze Zeit die Meldung "250 ProgramInit" angezeigt um das korrekte Starten der Steuerung mitzuteilen.
- Werden beide Totmann Taster der Steuerung gleichzeitig für mehr als 2 Sekunden gedrückt, so wird die Meldung "161 Sofort Stopp" angezeigt.
- Sind beide Endschalter (AUF und ZU) aktiviert (nicht auf +24 Volt Pegel) so erscheint in der Anzeige "215 Endlagen Undef.", um die fehlerhafte Funktion oder den falschen Anschluss zu signalisieren. Diese wichtige Fehleranzeige wird erst bei einem Neustart der Steuerung wieder entfernt, oder wenn ein funktionierender Motorlauf gestartet wurde.
- Sind einige besondere Eingänge für eine längere Zeit (als üblich) aktiviert, so erfolgt auch dafür die Einblendung der Referenz: Ist zum Beispiel die Stopp Taste länger als 2 Sekunden aktiv so wird "161 Sofort Stopp" angezeigt. Auch die Sicherheitskontaktleisten oder die Lichtschranke werden nach längerer Aktivierungsdauer eingeblendet.

## **5.3 Menü-System**

Große Teile der Steuerungsfunktionen der DRICO slife werden über veränderbare Parameter realisiert, die im Gerät gespeichert sind. Diese Parameter werden ab Werk in die Steuerung geladen und sorgen für das spezifische Verhalten eines definierten Tores. Viele dieser Parameter können dem Benutzer oder Einrichter der Torsteuerung über das Menüsystem zugänglich gemacht werden.

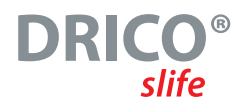

### **5.3.1 Kennwort Eingabe**

Die Anwahl des Menüs und das Navigieren zur Eingabe des Kennwortes soll hier aus der Betriebsartendarstellung heraus demonstriert werden. Das Display zeigt "Automatikbetrieb" und der Dreh- und Auswahlschalter wird für 2 Sekunden gedrückt und mit Auftauchen der Menüanzeige wieder losgelassen. Daraus ergibt sich die folgende Anzeige:

Haupt Menue 1 Identifikation

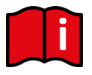

Jede Aktivität des Antriebs wird sofort unterbrochen: Der Motor wird angehalten und alle laufenden Timer deaktiviert.

Durch Drehen des Auswahlschalters können in diesem Zustand die einzelnen Menüpunkte angewählt und durch Drücken dann selektiert werden. Der jeweils erste Menüpunkt innerhalb einer Menüebene führt wieder eine Ebene zurück.

Durch Drehen des Wählschalters nach rechts im Uhrzeigersinn um eine Rastung erscheint die folgende Anzeige:

### Haupt Menue 2 Service Zugang

Durch kurzes Drücken des Auswahlschalters kann dieser Menüpunkt aktiviert werden und man gelangt eine Menüebene tiefer in das Servicemenü:

### Service Zugang 1 Kennwort Einga

Wiederum mit Drücken des Auswahlschalters wird dieser Menüpunkt aktiviert und man gelangt in die Eingabe für das Kennwort:

### Kennwort Eingabe Wert: 3xxxx

Durch Drehen kann man den angezeigten Wert ändern. Dabei führen schnellere Drehbewegungen zu einer schnelleren Änderung der Werte.

Durch Drücken wird der aktuell eingestellte Wert abgespeichert und der vorherige Menüpunkt wieder angezeigt:

### Service Zugang 1 Kennwort Einga

Ist das richtige Passwort eingegeben worden (nicht: 33333), dann können sofort die verdeckten Menüpunkte und Eingaben angewählt werden, die zuvor ausgeblendet waren. Ein gültiges Passwort bleibt für 10 Minuten aktiv und stellt sich danach wieder automatisch zurück auf den Wert 33333. Stellt man eine andere Zahl als ein richtiges Passwort ein, so bleibt diese Zahl gespeichert und wird **nicht** nach 10 Minuten auf den Wert 33333 gesetzt.

### BETRIERSANI FITUNG

Innerhalb der Menüeingaben kann jederzeit durch Drücken des Auswahlschalters für 2 Sekunden zu jeder Zeit direkt der Hauptmenüpunkt

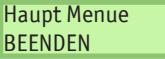

angewählt werden. Mit Bestätigen dieses Menüpunktes führt die Steuerungssoftware einen Neustart des Programms (Reset) durch und geht in die aktive Betriebsart zurück.

## **5.3.2 Menü-Übersicht**

Das Menüsystem der Steuerung DS FU62 bietet, in der Übersicht, die folgenden Möglichkeiten:

## **1. Identifikation**

- Eingebaute Programmversionen
- Tor Version Steuerungsvariante
- Serien-Nummer Individuelle Seriennummer der Steuerung und PAN
- Motor Controller Programmversion des Motorcontrollers
- Peri.Controller Programmyersion des Peripheriecontrollers
- Parametersatz Version der installierten Parametertabelle
- Bootloader Motor Version des Bootloader Programms vom Motorcontroller
- Bootloader Peri. Version des Bootloader Programms vom Peripheriecontroller

## **2. Service Zugang**

- Zugang (Passwort) für den Servicetechniker und Aktivierung von zusätzlichen Leistungsmerkmalen
- Landessprache Auswahl einer anderen Anzeigesprache im LC-Display
- Motordrehrichtung Änderung der Motordrehrichtung links / rechts
- AuswahlKalender Auswahl der Möglichkeit den integrierten Wochenkalender zu benutzen
- NotfallVerhalten Auswahl für Öffnen oder Schließen bei Notfall Aktivierung
- Funk-Codierung Auswahl einer anderen Auswertecodierung für die Funkhandsender
- Motor Geschw. Wahl zwischen 33, 50, 62 und 75 Hz maximaler Motorgeschwindigkeit
- PWM Boost Spannungsanhebung bei niedrigen Motordrehzahlen

#### **3. Diagnose**

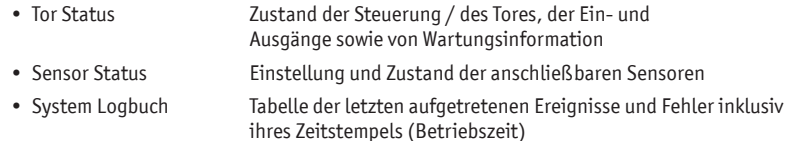

• Temperaturen Anzeige der Temperaturen der Leistungselektronik

## **DRICO** slife

## **4. Einstellungen**

- Menü zum Einstellen verschiedener Timer (Zulaufzeiten, etc.)
- Ein- / Ausgaenge Auswahl der Funktionen an den Eingängen In3, In4 und In5 sowie an den Ausgängen Rel4 und Rel5
- Sicherheiten Auswahl der installierten Sicherheitssensoren am Tor, sowie die Aktivierung der Referenzfahrt
- Spezialparameter Einstellungen für Wartungsanforderungen
- Betriebsart Auswahl zwischen Totmannbetrieb und Automatikbetrieb
- ParameterSicher. Menü zum Backup und Rücksetzen der einstellbaren Parameter
- Zustandsmeldg. Einstellungen für Tor-Zustandsmeldungen als Relaisausgang

## **5. Uhr / Kalender**

- Anzeige von aktuellem Datum und Uhrzeit der Steuerung
- Uhr einstellen Menü zum manuellen Einstellen der Uhr
- Kal.Aktivieren Aktivierung / Deaktivierung der eingebauten Kalenderfunktion
- Wochenkal.Anzg. Menü zur Anzeige der eingetragenen Torfunktionen im Wochenkalender
- WocheBearbeiten Editiermöglichkeit des integrierten Wochenkalenders
- JahrKal. Anzeigen Anzeige der eingetragenen Torfunktionen im Jahreskalender
- Jahr Bearbeiten Editiermöglichkeit des integrierten Jahreskalenders

### **6. FunkFernbedienung**

- Aktive Sender Anzeige der Anzahl der eingelernten Funksender • Snd.Lernen UMS Neuen Handsender (Taste) einlernen für die Funktion Umschaltim puls (TOGGLE) • Snd.Lernen AUF Neuen Handsender (Taste) einlernen für die Funktion AUF
- Snd.Lernen ZU Neuen Handsender (Taste) einlernen für die Funktion ZU
- Lernen TeilAUF Neuen Handsender (Taste) einlernen für die Funktion TeilAUF (Personendurchgang)
- Sender Loeschen Einen bereits gelernten und abgespeicherten Handsender (Taste) durch erneuten Empfang löschen
- SndPlatzLoeschen Einen Handsender (Taste) aus der aufgelisteten Tabelle löschen
- Alles Loeschen Alle gespeicherten Handsender (Tasten) löschen

## **5.3.3 Menü-Struktur, Texte und Verweise**

Nach der Anwahl des Menüs befindet man sich in der Hauptmenü Ebene. Diese bietet die Auswahl von mehreren Untermenüs an. Mit dem ersten Menüpunkt "BEENDEN" kann das Menüsystem wieder verlassen werden. Mit einem Neustart (Reset) gelangt man dadurch wieder in die aktive Betriebsart der Steuerung. Die Tiefe der Menüs ist abhängig von der Eingabe des richtigen Passwortes. Von den Untermenüs der ersten Ebene gibt es Verzweigungen zu Untermenüs der zweiten Ebene.

Die rot hinterlegten Einträge in den Untermenüs der folgenden Menüauflistung sind nur mit dem richtigen Passwort erreichbar.

Betriebsanleitung

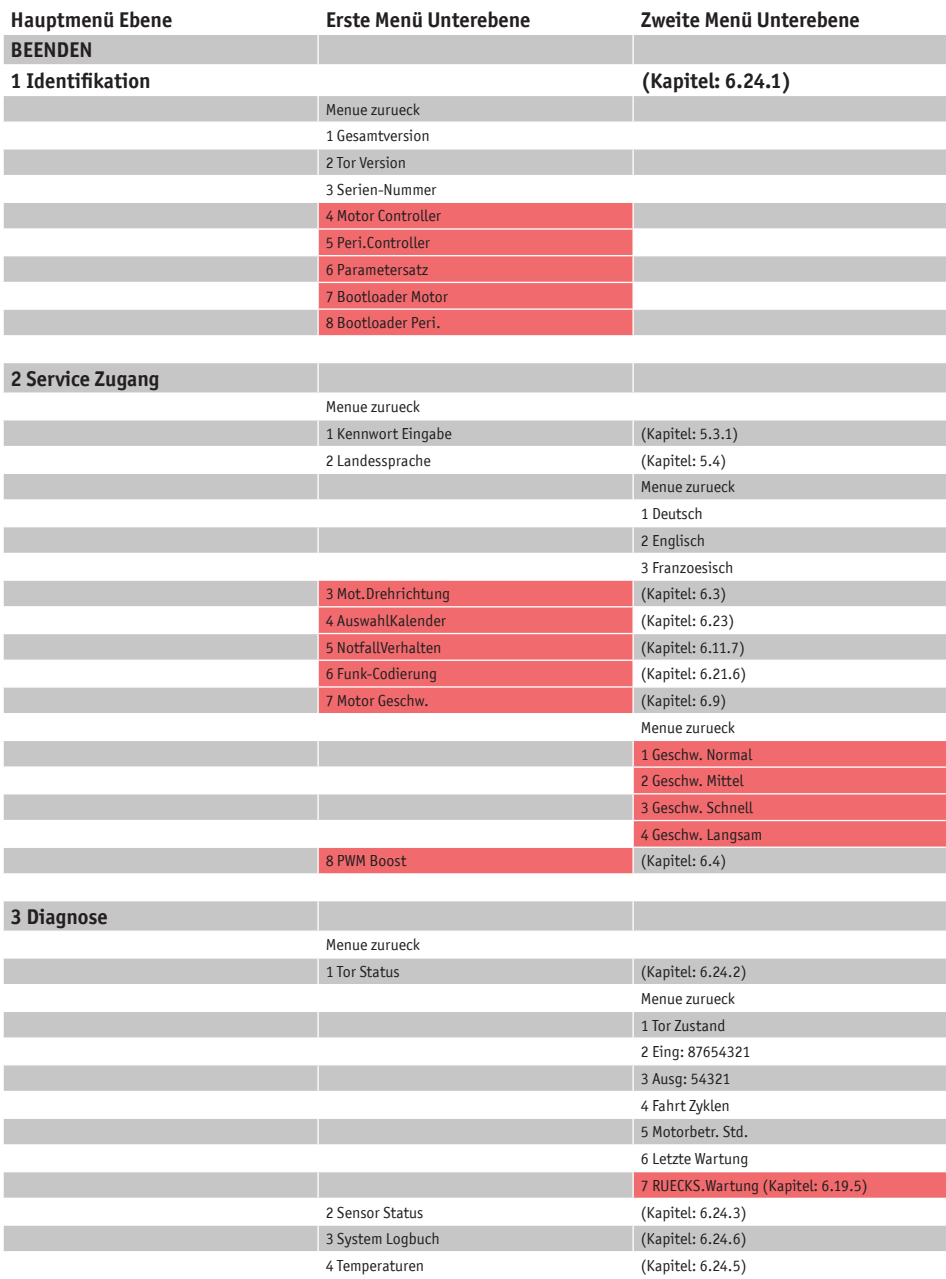

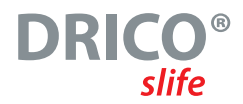

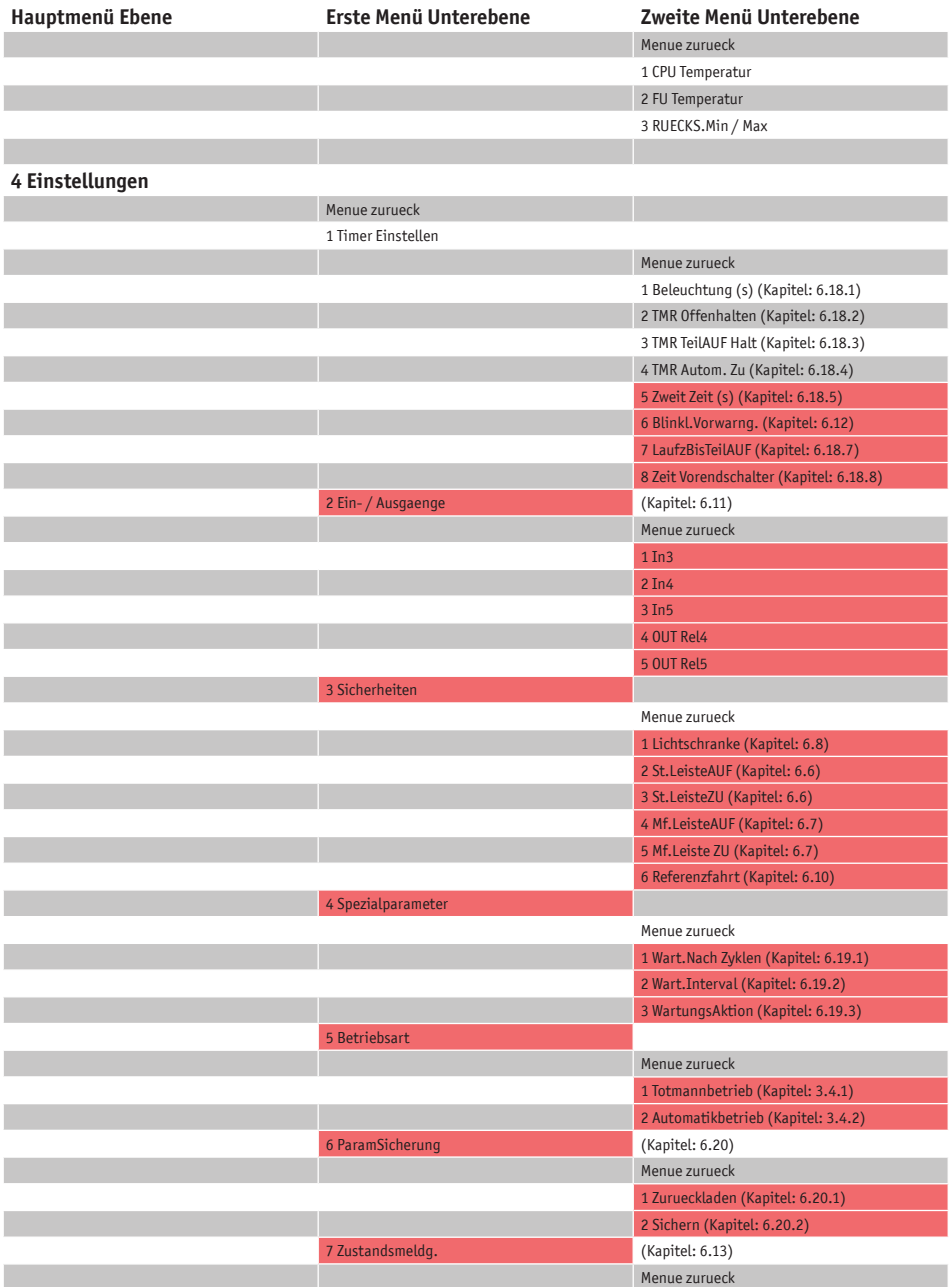

Betriebsanleitung

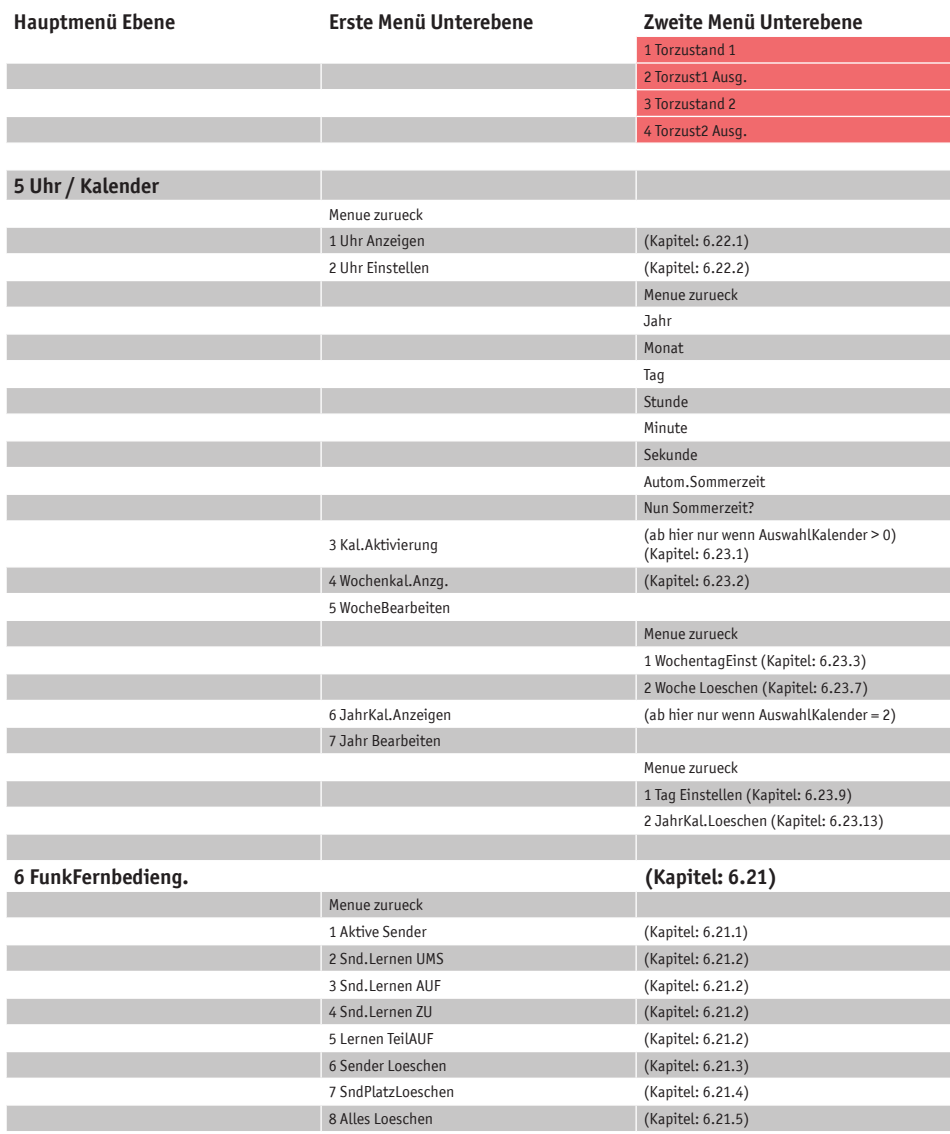

## **5.4 Landessprache einstellen**

Die Landessprache, die in der Steuerung zur Anzeige verwendet wird, kann im Menü "Service Zugang" unter dem Punkt "Landessprache" geändert werden. Dazu wird die gewünschte Sprache ausgewählt und aktiviert. Mit Anwahl einer neuen Sprache wird direkt die weitere Anzeige in der dieser Sprache ausgegeben.
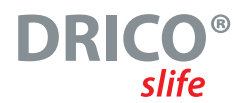

## **6 Einrichten des Tores und der Steuerung**

Für die Inbetriebnahme der Steuerung und die Einrichtung des Tores sind folgende Installationen und eventuell Parametrierungen sinnvoll bzw. notwendig. Alle Konfigurationen und Anzeigen, die nur einem eingewiesenen Techniker zugänglich sein sollen, werden durch ein Passwort geschützt.

## **6.1 Stopp Funktion**

An dem Eingang "In6" ist ein STOPP-Taster oder Schalter vorgesehen. Dieses Element muss als Öffner Kontakt ausgelegt sein. Es können auch mehrere Öffner Elemente in Form einer STOPP-Kette in Reihe hinter einander geschaltet werden (z.B. Motor-Temperaturschalter, Zugangsschalter, NOT-HALT). Damit kann ein laufender Motor angehalten, oder das Starten des Motors verhindert werden.

Wird keine STOP Bedienfunktion am Tor gewünscht, so ist eine Drahtbrücke zwischen 24 V und diesem Eingang vorzusehen.

## **6.2 Befehlstasten für die Totmannbetriebsart**

Bevor ein Tor in Betrieb genommen werden kann, muss mindestens ein AUF und ein ZU Taster für den Betrieb ohne Selbsthaltung (Totmannbetrieb) angeschlossen werden. Diese Tasten sind für die Einrichtung der Endlagen notwendig. Dazu sind die folgenden Dinge der Reihe nach zu erledigen:

- Steuerung spannungsfrei schalten.
- Spannungsversorgung der Taster an 24 V anklemmen.
- Taster für AUF [Totmanntaste] an die Eingangsklemme In8 anschließen (Schließerkontakt).
- Taster für ZU [Totmanntaste] an die Eingangsklemme In7 anschließen (Schließerkontakt).
- Stromversorgung der Steuerung einschalten und die Funktion der Tasten in der Totmannbetriebsart prüfen.

In der Automatikbetriebsart funktionieren diese Taster ähnlich wie die Befehlsgeber für den Betrieb mit Selbsthaltung. Auch bei einem kurzen Impuls wird die entsprechende Torfahrt ausgelöst und nicht mit Loslassen des Tasters der Motor wieder angehalten. Voraussetzung dafür ist natürlich die intakte Sicherheit des Tores.

## **6.3 Drehrichtung des Antriebes ändern**

Wird bei der allerersten Inbetriebnahme des Motors am Tor festgestellt, dass das Tor sich mechanisch in die falsche Richtung bewegt, so kann die Drehrichtung des Motors durch den Tausch von zwei Motorzuleitung umgedreht werden.

Andererseits ist aber auch eine Änderung der Motordrehrichtung über eine Softwareeinstellung an der Steuerung möglich. Diese Änderung geht wie folgt:

- Menü: "Service Zugang", "Kennwort Eingabe": Passwort eingeben.
- Menü: "Service Zugang", "Mot.Drehrichtung": Wert auf "1" ändern.
- Menü verlassen und die korrekte Bewegung des Tores noch einmal kontrollieren!

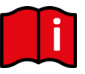

### **Achtung:**

Nach Ändern der Drehrichtung des Motors sollte unbedingt (evtl. im Totmannbetrieb) kontrolliert werden, dass die Endlagen des Tores korrekt erkannt und angesteuert werden können.

BETRIEBSANLEITUNG

### **6.4 Einstellen des Boost Wertes**

Frequenzumrichter versorgen den angeschlossenen Elektromotor bei kleineren Frequenzen als 50 Hertz mit weniger als 230 Volt Wechselspannung. Mit zunehmender Frequenz wird auch die Spannung erhöht, bis bei 50 Hz die 230 Volt erreicht sind. Das dient dazu, den maximal fließenden Strom zu begrenzen und das ganze System nicht über Gebühr zu belasten.

Sollte der Motor bei niedrigen Drehzahlen nicht genügend Drehmoment entwickeln, so kann durch Erhöhen des Boost Wertes die Spannung und damit die Stromabgabe bei niedriger Frequenz erhöht werden. Der "PWM Boost" kann folgendermaßen eingestellt werden:

- Menü: "Service Zugang", "Kennwort Eingabe": Passwort eingeben.
- Menü: "Service Zugang", "PWM Boost": Wert eingeben.

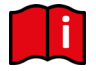

### **Achtung:**

Unnötig hohe Boost Werte führen zu hohem Stromverbrauch und starker Wärmeentwicklung. Zu kleine Werte können bewirken, dass das Tor sich bei ungünstigen Bedingungen (große Tor Masse, schwergängige Mechanik, tiefe Temperaturen) nicht bewegt.

## **6.5 Ändern der Betriebsart: Totmannbetrieb / Automatikbetrieb**

Der Techniker kann die Steuerung, die im Regelfall im Automatikbetrieb läuft, gezielt in den Totmannbetrieb umschalten. Das Tor lässt sich danach nur noch mit den angeschlossenen Totmanntasten für die AUF und ZU Richtung (IN8 und IN7) ansteuern. Die externen Sicherheitseinrichtungen (Sicherheitskontaktleisten und auch Lichtschranke) sind dabei deaktiviert.

- Menü: "Service Zugang", "Kennwort Eingabe": Passwort eingeben.
- Menü: "Einstellungen", "Betriebsart": Betriebsart wählen.
- Menü verlassen

### **6.6 Feststehende Sicherheitskontaktleisten (SKL)**

Die feststehenden Sicherheitskontaktleisten (SKL) müssen wie in Kapitel 4.3.3 beschrieben angeschossen werden. Die Auswertung der angeschlossenen Leisten ist werksseitig immer aktiviert. Dies kann für beide Fahrtrichtungen getrennt auf folgende Weise geändert werden:

- Menü: "Service Zugang", "Kennwort Eingabe" Passwort eingeben.
- Menü: "Einstellungen", "Sicherheiten", "St.LeisteZU": Wert auf "0" setzen.
- Menü verlassen

Der Wert "0" deaktiviert die Auswertung der feststehenden Sicherheitsleiste(n) für die Fahrtrichtung ZU in der Software. Der Wert "1" aktiviert die Auswertung (Voreinstellung). Mit dem möglichen Einstellwert "2" führt die Software der Steuerung beim eingebauten Selbsttest eine Prüfung am Eingang der entsprechenden Sicherheitsleiste durch. Es könnte damit ein eigeschleiftes Funkübertragungssystem für die am Torblatt mitfahrenden Sicherheitskontaktleisten nach Kategorie 2 getestet werden.

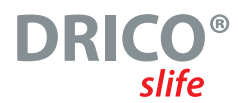

## **6.7 Mitfahrende Sicherheitskontaktleisten (ISK)**

Der Anschluss des ISK Systems (speziell der feststehende Spulenkern SPK55) geschieht wie im Kapitel 4.3.4 beschrieben. Die Auswertung der mitfahrenden Sicherheitskontaktleisten ist werksseitig immer aktiviert. Aus dies kann für beide Fahrtrichtungen getrennt auf folgende Weise geändert werden:

- Menü: "Service Zugang", "Kennwort Eingabe": Passwort eingeben.
- Menü: "Einstellungen", "Sicherheiten", "Mf.LeisteAUF": Wert auf "0" setzen.
- Menü verlassen

Mit dem Wert "0" wird die Auswertung der mitfahrenden Sicherheitsleiste für die Fahrtrichtung AUF in der Software deaktiviert. Der Wert "1" aktiviert die Auswertung (Voreinstellung).

### **6.8 Lichtschranke**

Eine Einweglichtschranke (ohne Testung) wird auf folgende Art installiert und parametriert:

- Steuerung spannungsfrei schalten.
- Sender und Empfänger der Lichtschranke mechanisch sinnvoll montieren.
- Beide Module mit der elektrischen Versorgung 0 V und 24 V aus der Steuerung anschließen.
- Die Signalleitung vom Empfängermodul an die Klemme ,LB in' anschließen.
- Stromversorgung der Steuerung einschalten.
- Menü: "Service Zugang", "Kennwort Eingabe": Passwort eingeben.
- Menü: "Einstellungen", "Sicherheiten", "Lichtschranke" auf Wert 1 stellen.
- Menü verlassen.
- Korrekten Anschluss der Lichtschranke mit der Anzeige "Sensordarstellung" und die Reaktion des Tores bei der Fahrtrichtung ZU im "Automatikbetrieb" prüfen.

In der FU62 ist diese Einstellung im Menü bereits so vorgegeben.

### **6.9 Motorgeschwindigkeit einstellen**

Im Automatikbetrieb können für verschieden große und schwere Tore unterschiedliche Motorgeschwindigkeiten voreingestellt werden. Es kann neben der "normalen" (50 Hz) Geschwindigkeit {Voreinstellung} auch die "mittlere" (62 Hz) und die "schnelle" (75 Hz) Geschwindigkeit angewählt werden.

Obendrein ist für Spezialanwendungen eine vierte, langsame Geschwindigkeit mit 33 Hz anwählbar. Bei Aktivierung der langsamen Geschwindigkeit wird zusätzlich auch die Geschwindigkeit für den Totamnnbetrieb und die Annäherungsgeschwindigkeit vor den Endlagen von 33 Hz auf 24 Hz reduziert.

### **Aus Sicherheitsgründen sind natürlich die jeweils gemessenen Kräfte an den Haupt- und Nebenschließkanten des Tores unbedingt bei der Geschwindigkeitsauswahl zu berücksichtigen.**

Die Geschwindigkeit kann nach der Eingabe des Passwortes unter "Service Zugang", "Motor Geschw." ausgewählt werden. Nach einer Änderung der Geschwindigkeit wird automatisch wieder eine neue Referenzfahrt fällig.

BETRIEBSANLEITUNG

## **6.10 Referenzfahrt (Einlernen der Endlagen)**

Damit der Antriebsmotor kurz vor Erreichen der Endschalter seine maximale Geschwindigkeit reduzieren kann, muss die Steuerung die Motorlaufzeit zwischen den Endpositionen des Tores durch eine Referenzfahrt messen. Danach kann sie dann aufgrund der Laufzeit, ausgehend von dem jeweiligen Endschalter als Referenzpunkt, den Laufweg des Tores abschätzen und langsamer in die Endlagen des Tores fahren.

Mit Auslieferung der Steuerung ist diese Referenzfahrt voreingestellt, sobald man die Betriebsart Automatikbetrieb das erste Mal anwählt.

Soll diese Referenzfahrt noch einmal aktiviert werden, so kann das auf folgende Weise geschehen:

- Menü: "Service Zugang", "Kennwort Eingabe": Passwort eingeben.
- Menü: "Einstellungen", "Sicherheiten", "Referenzfahrt": Wert auf "2" setzen.
- Menü: "Einstellungen", "Betriebsart", "Automatikbetrieb" (wenn nicht sowieso schon aktiv).
- Menü wieder verlassen. Die Steuerung führt einen Reset aus und ist im Automatikbetrieb.
- Taster ZU betätigen. Tor fährt in Richtung ZU-Position.
- Mit Erreichen des Endschalters ZU stoppt das Tor und fährt automatisch mit langsamer Geschwindigkeit in Richtung AUF.
- Mit Erreichen des Endschalters AUF stoppt das Tor wieder und speichert die gemessene Laufzeit ab. Danach führt die Steuerung einen Neustart aus.
- Das langsamere Anfahren der beiden Endpositionen und das Stoppen des Motors bei Erreichen der Endpositionen prüfen.

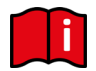

#### **Achtung:**

Das Einlernen der Motorlaufzeit muss immer zuerst mit dem Anfahren der ZU Position beginnen. Die Laufzeitmessung erfolgt dann von der ZU-Position bis zur AUF-Position.

### **6.11 Befehlstasten für den Betrieb mit Selbsthaltung**

Das Programm der Steuerung DS FU62 ist ab Werk so voreingestellt, dass es im Totmannbetrieb startet. Nach den grundlegenden Installationen aus den vorangegangenen Kapiteln kann nun die Installation des Tores für den Automatikbetrieb (Aktivieren von Torfahrten mit Selbsthaltung) angegangen werden.

Grundsätzlich führt die Steuerung beim Start nach einem Programm-Reset oder Strom-Einschalten einen Test der konfigurierten Eingänge durch. Aktive Fahrbefehle (Öffner Kontakte die statisch auf GND gezogen sind, Schließer Kontakte die statisch auf +24 V gezogen sind) führen nicht dazu, dass die Steuerung den Motor unkontrolliert jetzt startet. Erst mit einem neu aktivierten Fahrbefehl wird die Steuerung versuchen den Motor zu starten, wenn keine Sicherheitsbedenken dagegensprechen.

Die Bedienelemente an den Eingängen In3 bis In5 sind ausschließlich dem automatischen Betrieb mit Selbsthaltung vorbehalten. Voreingestellt sind die Funktionen, die im Kapitel 4.3.2 in der Tabelle aufgelistet sind. An den drei Eingängen In3 bis In5 kann jeweils eine der Funktionen durch die codierte Zahl aus der folgenden Tabelle ausgewählt werden, wenn die Funktion nicht schon einem anderen Eingang zugewiesen wurde:

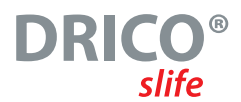

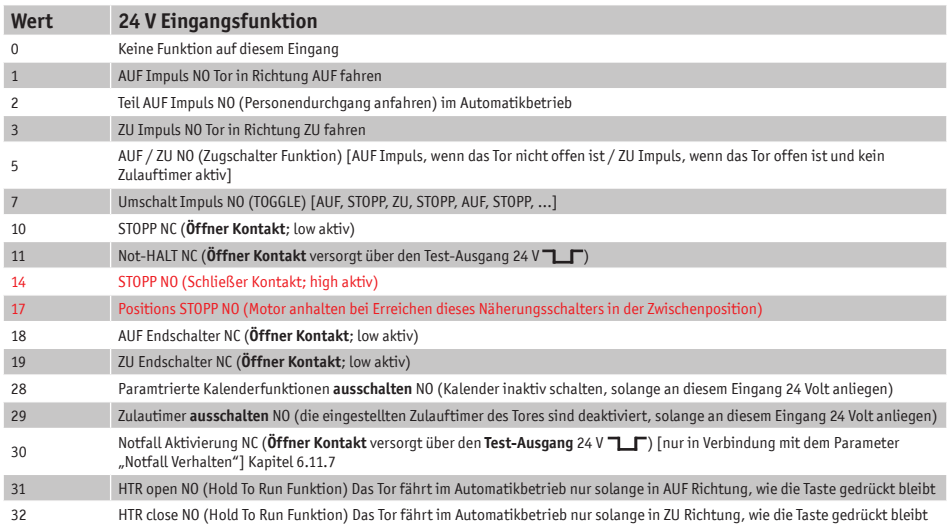

### **6.11.1 Bedienungselement AUF**

Um das Tor im Automatikbetrieb (mit Selbsthaltung) öffnen zu können ist der Anschluss eines Tasters 'AUF' (Schließerkontakt) an dem Eingang "In5" vorgesehen. Der Eingang ist so konfiguriert, dass er das Tor bei Aktivierung in Richtung AUF fährt, bis der Endschalter erreicht ist. Wird während dieser Fahrt eine installierte Sicherheitsleiste für diese Fahrtrichtung aktiviert, so bremst der Motor schnell und fährt in die entgegengesetzte Richtung bevor er anhält.

Dieser Kontakt könnte auch durch eine Zeitschaltuhr, Schleifendetektor oder ähnliche Elektroniken bedient werden.

### **6.11.2 Bedienungselement ZU**

Für das Schließen des Tores im Automatikbetrieb (mit Selbsthaltung) ist der Anschluss eines Tasters 'ZU' (Schließerkontakt) an dem Eingang "In4" vorgesehen. Das Aktivieren dieses Eingangs lässt das Tor in Richtung ZU fahren, bis die Endlage "Tor geschlossen" erreicht ist. Wird während dieser Fahrt eine installierte Sicherheitsleiste für diese Fahrtrichtung aktiviert, so bremst der Motor schnell ab und fährt in die entgegengesetzte Richtung bis zur Endlage AUF (oder TeilAUF, wenn es von dort gestartet ist).

### **6.11.3 Bedienungselement Umschalt-Impuls Taster (TOGGLE)**

Am Eingang "In3" kann ein Taster angeschlossen werden, der durch einen Umschalt-Impuls (TOGGLE Funktion) AUF, STOPP, ZU, STOPP Fahrbefehle generiert. Mit jeder neuen Tastenbetätigung wird entweder der Motorbetrieb gestartet, oder ein laufender Betrieb durch ein Stopp-Kommando unterbrochen. Die neue Fahrtrichtung ist immer entgegengesetzt zu der letzten. Diese Funktion wird nur im Automatikbetrieb unterstützt.

BETRIEBSANLEITUNG

### **6.11.4 TeilAUF Funktion (Personendurchgang)**

Für die Einrichtung einer TeilAUF Funktion (Personendurchgang) wird ein Taster oder Schaltkontakt (Schließer) an dem gewünschten Eingang angeschlossen, der mit dem Wert "2" (für TeilAUF) konfiguriert ist.

Die Öffnungsweite des Tores von der ZU-Position bis zur TeilAUF Position ist über die Motorlaufzeit gesteuert und kann wie in Kapitel 6.18.7 beschrieben im Menü verändert werden. Das Aktivieren dieses Eingangs "TeilAUF Funktion" führt zu folgenden Aktionen des Tores:

- Steht das Tor in der AUF oder TeilAUF Position, so erfolgt keine Aktion.
- Steht das Tor in irgendeiner anderen Position, so versucht die Steuerung zu der TeilAUF Position zu fahren, wenn sie nicht durch andere Befehlsgeber oder Sensoren daran gehindert wird.
- Fährt das Tor bereits zur AUF Position, so hält es nicht an der TeilAUF Position an und fährt auch nicht dahin zurück.
- Fährt das Tor zur ZU Position, so versucht die Steuerung statt dessen zu der TeilAUF Position zu fahren, wenn sie nicht durch andere Befehlsgeber oder Sensoren daran gehindert wird.

### **6.11.5 Bedienungselement AUF / ZU Taster**

Es kann ein Eingang konfiguriert werden, an den ein Taster / Zugtaster angeschlossen werden kann, der durch einen Umschalt-Impuls AUF oder ZU Fahrbefehle generiert. Solange das Tor **nicht** in der AUF-Position ist, wird an diesem Eingang ein AUF Impuls generiert.

Steht das Tor **offen**, dann wird bei Tastenbetätigung ein ZU Befehl erzeugt.

### **6.11.6 Not-HALT Eingang**

An einem der Eingänge In3 bis In5 kann ein Not-HALT Schalter angeschlossen werden. Der Schalter muss einen Öffner Kontakt darstellen. Es sind z.B. spezielle Not-Stopp Schalter oder Motorsicherungskontakte so anschließbar. Die Funktionsfähigkeit des Not-HALT-Eingangs wird durch die Software ständig überwacht. Daher ist die Versorgung nur über den Testausgang "24V 7LF" möglich. Bei Erkennen eines Fehlers kann die Steuerung nicht mehr bedient werden. Im Display wird ein entsprechender Fehlertext ausgegeben. Wird der Not-HALT Eingang wieder aktiv, wird von der Steuerung ein Neustart (Reset) durchgeführt.

Eine Beispielinstallation mit einem Öffner kontakt am Eingang In3 sieht folgendermaßen aus:

- Steuerung spannungsfrei schalten.
- Spannungsversorgung des Öffners an den Testausgang 24V  $\Box$   $\Box$  anklemmen.
- Öffner an den Eingang In3 anschließen.
- Stromversorgung der Steuerung einschalten.
- Menü: "Service Zugang", "Kennwort Eingabe": Passwort eingeben.
- Menü: "Einstellungen", "Ein- / Ausgaenge", "In3": auf "11" setzen.
- Menü verlassen.

Die Funktion Not-HALT der Steuerung mit dem Parameter Wert 11 auf dem Eingang In3 kann jetzt überprüft werden.

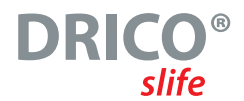

### **6.11.7 Notfall Funktion**

Durch die Notfall-Funktion wird das Tor bei voller Sicherheit im Automatikbetrieb durch eine Brandmeldezentrale ferngesteuert geöffnet oder geschlossen (je nach Parameter Einstellung). Dazu muss die Meldeschleife der BMZ sich wie ein Öffnerkontakt verhalten. In Ruhe ist diese Schleife immer geschlossen und wird von der Steuerung überprüft. Daher ist die Versorgung nur über den Testausgang  $.24V$   $\Box$  $\Box$ <sup>"</sup> möglich.

Die Meldeschleife für den Notfall wird hier beispielhaft am Eingänge In3 wie folgt eingerichtet:

- Steuerung spannungsfrei schalten.
- Spannungsversorgung des Öffners an den Testausgang 24V 7 F anklemmen.
- Öffner an den Eingang In3 anschließen.
- Stromversorgung der Steuerung einschalten.
- Menü: "Service Zugang", "Kennwort Eingabe": Passwort eingeben.
- Menü: "Einstellungen", "Ein- / Ausgaenge", "In3": auf "30" setzen.

### **Notöffnung:**

Wird die Meldeschleife durch die Brandmeldezentrale geöffnet und eine Notfallerlaubnis für Öffnen ist eingerichtet, so wird das Tor in langsamer Geschwindigkeit geöffnet. Diese Öffnung kann durch den Stopp-Taster oder die Sicherheitselemente unterbrochen werden, das Tor wird aber nach Ende der Unterbrechung immer weiter auffahren.

Das Tor bleibt dann in der Offen-Position stehen und reagiert auf keine Eingaben mehr. Wird die Meldeschleife zur BMZ wieder geschlossen führt die Steuerung einen Reset durch. Mit der nächsten Anforderung kann das Tor dann wieder geschlossen werden.

- Menü: "Service Zugang", "Kennwort Eingabe": Passwort eingeben.
- Menü: "Service Zugang", "NotfallVerhalten": auf "1" setzen.
- Menü verlassen.
- Funktion NOTFALL überprüfen.

### **Notschließung:**

Bei der Einrichtung für die Notschließung, wird das Tor in langsamer Geschwindigkeit geschlossen, wenn die Meldeschleife durch die Brandmeldezentrale geöffnet wird. Dieser Schließvorgang kann durch den Stopp-Taster oder die Sicherheitselemente unterbrochen werden. Das Tor wird sich aber nach Ende der Unterbrechung immer weiter schließen.

In der Zu-Position bleibt das Tor stehen und reagiert auf keine Eingaben mehr. Wird die Schleife zur BMZ wieder geschlossen, so führt die Steuerung einen Reset durch. Mit der nächsten Anforderung kann man das Tor wieder öffnen.

Die Funktion wird im Servicezugang aktiviert:

- Menü: "Service Zugang", "Kennwort Eingabe": Passwort eingeben.
- Menü: "Service Zugang", "NotfallVerhalten": auf "2" setzen.
- Menü verlassen.
- Funktion NOTFALL überprüfen.

BETRIERSANI FITUNG

## **6.12 Blinkleuchte**

Der Ausgang von Relais .Rel1' ist ab Werk für die Blinkfunktion eingerichtet. Eine selbstblinkende Leuchte für +24 V wird wie folgt an Relais .Rel1' angeschlossen.

- Steuerung spannungsfrei schalten.
- +24 Volt Versorgung an Ausgangsrelais , Rel1' anschließen.
- Blinkleuchte an das Ausgangsrelais , Rel1' und an GND (0 Volt) anschließen.
- Stromversorgung der Steuerung einschalten.

Die Blinkleuchte wird von der Steuerung eingeschaltet, sobald ein Fahrbefehl erkannt wird und von der Steuerung ausgeführt werden kann. Sie bleibt so lange aktiv, wie der Motor angesteuert wird.

Drei Sekunden vor einem automatischen Zulauf des Tores wird ebenfalls das Relais für das Blinklicht eingeschaltet und bleibt während des Zulaufs des Tores aktiviert.

In einigen Ländern ist es Vorschrift, dass vor jeder Torbewegung (auch vor dem Auffahren) drei Sekunden lang diese Vorwarnung aktiviert werden muss. Erst danach wird der Motor angesteuert und das Tor bewegt. Diese generelle Vorwarnung kann wie folgt ein- bzw. ausgeschaltet werden:

- Menü: "Service Zugang", "Kennwort Eingabe": Passwort eingeben.
- Menü: "Einstellungen", "Timer Einstellen", "Blinkl. Vorwarng.":
	- •0 = generelle Vorwarnzeit ausgeschaltet
	- $•1 = e^{\frac{1}{2}}$

Wenn ein parametriertes Wartungsereignis für das Tor erreicht ist und der Betreiber der Toranlage darauf aufmerksam gemacht werden soll, so kann die Blinkleuchte entsprechend konfiguriert werden. Wie das geschieht wird im Kapitel "6.19.3 Wartungsaufforderung mit Blinkleuchte" genauer erklärt.

### **6.13 Tor Zustandsanzeigen**

Die DRICO *slife* kann zwei unterschiedliche Torzustände über Relaisausgänge signalisieren. Werksseitig ist das Ausgangsrelais "Rel2" so eingestellt, dass es bei erreichter AUF-Position des Tores aktiv, also der Kontakt geschlossen ist. Das Ausgangsrelais "Rel3" ist so eingestellt, dass es bei "Tor ZU" aktiv ist.

Soll eines dieser beiden Relais für eine andere Funktion genutzt werden, so muss zunächst diese Funktion Zustandsanzeige von den Relais herunterkonfiguriert werden. Erst dann kann das entsprechende Relais mit der neuen Funktion parametriert werden. Das Deaktivieren der Zustandsanzeige "Tor ZU" auf Relais 3 wird folgendermaßen realisiert:

- Menü: "Service Zugang", "Kennwort Eingabe": Passwort eingeben.
- Menü: "Einstellungen", "Zustandsmeldg.", "Torzust.2 Ausg.": auf "----" setzen

Damit wird die Funktion Torzustand 2 (Tor ZU) nicht mehr mit dem Relais 3 signalisiert. Diese Relais kann jetzt mit einer neuen Funktion parametriert werden.

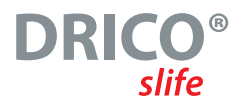

## **6.14 Optionale Relais Funktionen an Rel4 und Rel5**

Die beiden Wechsler-Relais Rel4 und Rel5 können optional mit je einer der Funktionen aus der folgenden Tabelle konfiguriert werden.

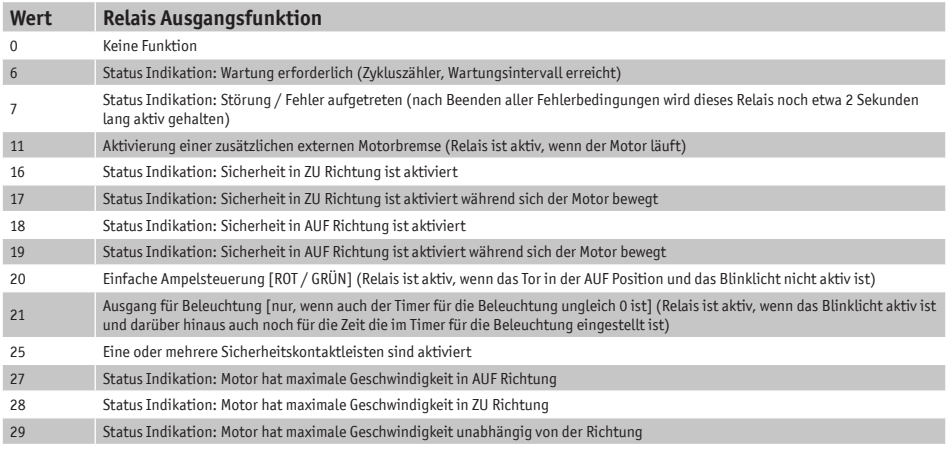

Die Anwahl im Menü erfolgt so:

- Anzusteuerndes Gerät an den gewünschten Ausgang Rel4 oder Rel5 anschließen.
- Menü: "Service Zugang", "Kennwort Eingabe": Passwort eingeben.
- Menü: "Einstellungen", "Ein- / Ausgaenge", "OUT Rel4" oder "OUT Rel5": auf den Wert aus der oben angeführten Tabelle einstellen.
- Menü verlassen und die Funktion des Ausgangs testen.

### **6.15 Zusätzliche elektromechanische Bremse**

Eine zusätzliche elektromechanische Bremse kann auf ein Ausgangsrelais parametriert werden. Das Relais schaltet, sobald der Motor von der Steuerung versorgt wird (Bremse wird gelöst). Mit Abschalten des Motors fällt auch das Relais wieder ab (Bremse fest).

BETRIEBSANLEITUNG

## **6.16 Störungs-Signalisierung**

Die Steuerung kann bei einigen erkennbaren Fehlern des Tores oder auch der Steuerung selbst ein Relais einschalten, um durch eine Signalleuchte auf die Störung oder den nicht korrekten Betriebszustand leicht erkennbar hinzuweisen. Detailliertere Informationen kann man dann über das Display der Steuerung erhalten.

Die Einrichtung einer solchen Störungsanzeige ist auf Rel4 oder Rel5 möglich und soll hier beispielhaft für Rel5 beschrieben werden.

- Steuerung spannungsfrei schalten.
- Signalleuchte an das Ausgangsrelais Rel5 anschließen.
- Stromversorgung der Steuerung einschalten.
- Menü: "Service Zugang", "Kennwort Eingabe": Passwort eingeben.
- Menü: "Einstellungen", "Ein- / Ausgaenge", "OUT Rel5": auf "7" einstellen.

Die an "Rel5" angeschlossene Lampe wird von der Steuerung eingeschaltet, sobald ein Ereignis / Fehler oder Störung aus der folgenden Liste eintritt:

(25, 26, 27, 28, 33, 40, 86, 161, 171, 172, 210, 213, 214, 215, 225, 226, 234, 235)

- Die Nummern der Liste beziehen sich auf die "Referenz- / Fehlernummer" aus Kapitel 6.25.
- Kurzzeitige Ereignisse werden um etwa 2 Sekunden verlängert angezeigt (z.B. Sicherheitsleiste aktiviert).
- Ein konstant aktivierter STOPP Eingang wird erst nach 2 Sekunden angezeigt.
- Eine dauerhaft aktivierte Lichtschranke wird erst nach 10 Sekunden gemeldet.
- Ereignisse, die den Motorlauf oder die Tor Endlagen betreffen, werden so lange angezeigt, bis ein erneuter korrekter Motorlauf durchgeführt wurde (z.B. Laufzeit Fehler, Endschalter Fehler, Inkrementalgeber Fehler).

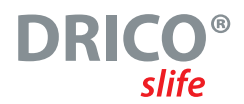

## **6.17 Verkehrsampel**

Eine einfache Ampelschaltung kann zum Beispiel mit dem Wechsler-Relais Rel5 realisiert werden. An die beiden Arbeitskontakte des Wechsler-Relais werden jeweils die rote und die grüne Leuchte der Ampel angeschlossen, wie in Kapitel 4.4 in der Tabelle beschrieben. Dabei ist die maximale Belastbarkeit der Relais zu beachten.

Die Ampel schaltet auf "GRÜN", wenn das Tor die AUF-Position erreicht hat, der Tor-Motor ausgeschaltet ist und das Blinklicht nicht aktiv ist. Im Umkehrschluss schaltet die Ampel auf "ROT" sobald das Blinklicht aktiviert ist (Vorwarnung bei Zulauf aus der AUF Position), der Motor eingeschaltet ist, oder das Tor sich nicht in der AUF-Position befindet.

Die Funktion kann an dem Ausgangsrelais Rel5 wie folgt eingerichtet werden:

- Steuerung spannungsfrei schalten.
- Signallampen der Ampel(n) an das Ausgangsrelais Rel5 anschließen.
- Stromversorgung der Steuerung einschalten.
- Menü: "Service Zugang", "Kennwort Eingabe": Passwort eingeben.
- Menü: "Einstellungen", "Ein- / Ausgaenge", "OUT Rel5": auf "20" setzen.
- Menü verlassen.

### **6.18 Timer einstellen**

Einige Torbewegungen können im Automatikbetrieb durch vordefinierte Zeiteinstellungen automatisch ausgelöst werden. Die Parametrierung per Menü von diesen Zeiten sowie anderer Timer soll hier aufgezeigt werden.

### **6.18.1 Beleuchtung (Hoflicht)**

Die DRICO slife kann eine Leuchte ansteuern, die z.B. den Bereich des Tores bei einer Fahrt automatisch ausleuchtet. Die Funktion kann auf Rel2 bis Rel5 eingerichtet werden, wenn zuvor die Belegung dieser Relais frei gemacht wurde. Beispielhaft wird hier die Einrichtung für Rel3 beschrieben.

- Steuerung spannungsfrei schalten.
- Lampe an das Ausgangsrelais Rel3 anschließen.
- Stromversorgung der Steuerung einschalten.
- Menü: "Service Zugang", "Kennwort Eingabe": Passwort eingeben.
- Menü: "Einstellungen", "Spezialparameter", "Licht Ausgang": auf "Rel3" setzen.
- Menü: "Einstellungen", "Timer Einstellen", "Beleuchtung (s)": Zeitwert einstellen.
- Menü verlassen.

Die an "Rel3" angeschlossene Lampe wird jetzt von der Steuerung eingeschaltet, sobald ein Fahrbefehl erkannt wird. Nach Abschalten des Motors leuchtet die Lampe noch für die entsprechende Zeit (1 bis 1800 Sekunden) weiter.

Dieser Parameter "Beleuchtung (s)" kann auch vom Kunden ohne Eingabe eines Passwortes geändert werden.

BETRIERSANI FITUNG

### **6.18.2 Offenhaltezeit**

Das Tor kann bei Erreichen der Endlage AUF nach einer einstellbaren Zeit (0 bis 3600 Sekunden) wieder automatisch von der Steuerung zugefahren werden. Bei einem eingetragenen Wert 0 ist der Zulauftimer ausgeschaltet und das Tor bleibt bis zum nächsten ZU-Befehl offen stehen.

• Menü: "Einstellungen", "Timer Einstellen", "TMR Offenhalten": Zeitwert einstellen.

#### **Beispiel:**

Ein eingestellter Parameter "TMR Offenhalten" mit dem Wert 5 bewirkt, dass im Automatikbetrieb mit Erreichen der Endlage AUF ein Zeitzähler gestartet wird, der nach 5 Sekunden das Tor automatisch wieder zufahren lässt. Wird während dieser Zeit ein weiterer AUF Befehl gegeben, oder eine installierte Lichtschranke aktiviert, so startet der Zeitzähler erneut.

Dieser Wert kann auch vom Kunden ohne Eingabe des Passwortes eingegeben werden.

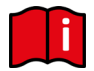

Der Zulauftimer wird nicht aktiviert, wenn die maximale Anzahl Reversierungen für die ZU Richtung erreicht ist:

Fährt das Tor in Richtung ZU und erreicht die ZU Position nicht, weil eine entsprechende Sicherheitskontaktleiste (keine Lichtschranke) aktiviert wird, so fährt das Tor wieder bis zur Position AUF. Daraufhin startet der Zulauftimer erneut. Eine solche Aktion kann höchstens 5-mal nacheinander erfolgen. Danach bleibt das Tor anschließend offen stehen und startet den Zeitzähler nicht mehr. Erst mit dem nächsten ZU Befehl und nach Erreichen der ZU Position wird der Reversierungszähler wieder auf 0 gesetzt, und beim nächsten Öffnen startet auch der Zulauftimer wieder.

### **6.18.3 Zulaufzeit aus TeilAUF Position**

Die Steuerung kann das Tor bei Erreichen der Position TeilAUF nach einer einstellbaren Zeit (0 bis 255 Sekunden) wieder automatisch zufahren. Bei einem eingetragenen Wert 0 ist der Zulauftimer ausgeschaltet und das Tor bleibt bis zum nächsten ZU- oder AUF-Befehl in der TeilAUF Position stehen.

• Menü: "Einstellungen", "Timer Einstellen", "TMR TeilAUF Halt": auf "xxx" setzen.

### **Beispiel:**

Ein eingestellter Parameter "TMR TeilAUF Halt" mit dem Wert 5 bewirkt, dass im Automatikbetrieb mit Erreichen der Position TeilAUF ein Zeitzähler gestartet wird, der nach 5 Sekunden das Tor automatisch wieder zufahren lässt. Wird während dieser Zeit ein weiterer TeilAUF Befehl gegeben oder liegt ein statischer TeilAUF Dauerbefehl an, so startet der Zeitzähler erneut.

Dieser Wert kann auch vom Kunden ohne Eingabe des Passwortes eingegeben werden.

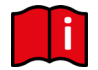

Für diesen Zulauftimer gelten die gleichen Bedingungen für das Reversieren bei Aktivierung einer Sicherheitsleiste wie bei der "Offenhaltezeit" schon beschrieben.

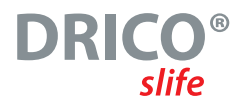

### **6.18.4 Zulaufzeit aus Zwischenpositionen**

Wenn das Tor, unabhängig von den beiden zuvor beschriebenen Positionen des Tores, immer wieder nach einer einstellbaren Zeit (0 bis 255 Sekunden) automatisch zufahren (automatischer Zulauf) soll, so ist das über den Parameter "TMR Autom. Zu" einzustellen. Diese Funktion trifft zu auf alle Positionen des Tores, außer in der Endlage AUF und Teil-AUF. Wird hier der Wert 0 eingetragen, so bleibt das Tor bis zum nächsten Fahrbefehl in der Zwischenposition stehen.

- Menü: "Service Zugang", "Kennwort Eingabe": Passwort eingeben.
- Menü: "Einstellungen", "Timer Einstellen", "TMR Autom. Zu": Zeitwert einstellen.

### **Beispiel:**

Eine eingestellte Zeit 20 bewirkt, dass im Automatikbetrieb mit Anhalten des Motors außerhalb der Endlage ZU (**nicht bei Halt mit STOP Taste**) ein Zeitzähler gestartet wird, der das Tor nach 20 Sekunden automatisch wieder zufahren lässt.

Dieser Wert kann nur nach Eingabe des Passwortes verändert werden.

### **6.18.5 Zulaufverkürzung bei Lichtschranke**

Bei Einsatz einer Lichtschranke kann die Steuerung nach Durchfahren dieser Lichtschranke eine kürzere Offenhaltezeit (Endlage AUF) eintragen.

- Menü: "Service Zugang", "Kennwort Eingabe": Passwort eingeben.
- Menü: "Einstellungen", "Timer Einstellen", "Zweit Zeit (s)": Zeitwert einstellen.

### **Beispiel:**

Eine eingestellte Zeit 5 bewirkt, dass in der Torposition AUF nach Durchfahren der Lichtschranke (Signal aktiv und wieder inaktiv), ein Zeitzähler gestartet wird, der das Tor nach 5 Sekunden wieder zufahren lässt.

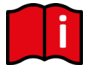

Die Voreinstellung für diesen Parameter ist 0 (keine Zulaufverkürzung). Dieser Wert kann nur nach Eingabe des Passwortes verändert werden. Die ursprüngliche Offenhaltezeit des Tores wird erst dann wieder gesetzt, wenn das Tor wieder zu fährt und der Lichtschrankeneingang dabei inaktiv bleibt.

BETRIEBSANLEITUNG

### **6.18.6 Blinklicht Vorwarnung**

In einigen Ländern ist es Vorschrift, dass vor jeder Torbewegung (auch vor dem Auffahren) drei Sekunden lang eine Blinkleuchte als Vorwarnung aktiviert werden muss. Erst danach wird der Motor angesteuert und das Tor bewegt. Diese generelle Vorwarnung kann wie folgt ein- bzw. ausgeschaltet werden:

- Menü: "Service Zugang", "Kennwort Eingabe": Passwort eingeben.
- Menü: "Einstellungen", "Timer Einstellen", "Blinkl. Vorwarng.":
	- •0 = generelle Vorwarnzeit ausgeschaltet
	- $•1 = e^{\frac{1}{2}}$

### **6.18.7 Laufzeit bis TeilAUF Position**

Die Öffnungweite des Tores von der ZU-Position bis zur TeilAUF Position ist von der eingestellten Motorlaufzeit für diesen Weg abhängig. Diese voreingestellte Laufzeit (600) kann im Menü verändert werden. Dazu muss nach Eingabe des korrekten Passwortes im Menü: "Einstellungen", "Timer Einstellen", "LaufzBisTeilAUF" der Wert größer oder kleiner gewählt werden (Öffnungsweite vergrößern oder verkleinern).

- Menü: "Service Zugang", "Kennwort Eingabe": Passwort eingeben.
- Menü: "Einstellungen", "Timer Einstellen", "LaufzBisTeilAUF": Wert größer (Öffnungsweite vergrößern) oder kleiner (Öffnungsweite verkleinern) wählen. Ein eingestellter Wert von 600 entspricht etwa 6 Sekunden Laufzeit. Hinzu kommen aber noch Motorlaufzeiten (ca. 1 bis 2 Sekunden) für Beschleunigung und Abbremsen vor der Position sowie Toleranzen.
- Menü verlassen.
- Tor von der ZU-Position in Teil-AUF Position fahren und Öffnungsmaß prüfen.

### **6.18.8 Zeit Vorendschalter**

Der Abstand der Bremsrampe des Motors vor Erreichen der Endlagen des Tores wird während der Referenzfahrt über die Motorlaufzeit ermittelt. Abhängig von der Länge des Tores, der Geschwindigkeit, der Getriebeübersetzung und sonstiger Faktoren kann der individuell gemessene Abstand etwas unterschiedlich ausfallen. Wenn der Abstand der Langsamfahrt vor der Endlage ZU oder AUF zu kurz oder zu lang erscheint, kann das mit Hilfe des Parameters "Zeit Vorendschalter" geändert werden. Dazu wird nach Eingabe des Passworts im Menü "Einstellungen", "Timer Einstellen", "Zeit Vorendsch." Der Wert voreingestellte Wert (200) verringert oder vergrößert je nachdem ob die Langsamfahrzeit kleiner oder größer werden soll.

### **6.19 Wartungs-Ereignisse**

Um eine regelmäßige Wartung des Tores sicherzustellen, sind einige Einstellmöglichkeiten für eine Wartungsanforderung in der Steuerungssoftware vorgesehen. Es können einzelne oder auch mehrere der nachfolgend aufgelisteten Ereignisse für eine Wartungsanforderung gewählt werden. Das jeweils zuerst eintretende Ereignis aktiviert die Wartungsanforderung der Steuerung.

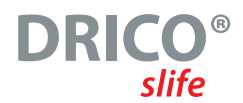

### **6.19.1 Zykluszähler**

Eine Wartungsanforderung kann nach einer bestimmten Anzahl von Torbewegungen angefordert werden. Bei Erreichen bzw. Überschreiten der definierten Anzahl Torbewegungen wird in der Steuerung das Ereignis 'Wartungsaufforderung' auslöst. Bei einer aktiven Wartungsaufforderung wird im Display die Meldung

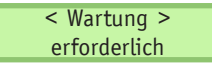

angezeigt. Im Auslieferungszustand ist der Wert für die Anzahl der Torbewegungen mit 5000 Bewegungen voreingestellt. Die Wartung nach Torzyklen kann wie folgt geändert werden:

- Menü: "Service Zugang", "Kennwort Eingabe": Passwort eingeben
- Menü: "Einstellungen", "Spezialparameter", "Wart.Nach Zyklen": Zähler "zz" einstellen

Die Eingabe "zz" definiert eine Anzahl der Zyklen (in 1000 Zyklen), die das Tor "Auf" und wieder "Zu" läuft. Jeweils mit Erreichen der Endlage "ZU" wird der Zähler inkrementiert. Erreicht der Zähler den voreingestellten Wert von "zz", so wird von der Steuerung die Wartungsaufforderung aktiviert. Der Wert "zz" ist die maximale Anzahl Torzyklen (in 1000 Zyklen) (ZU, AUF, ZU) bis zur Service Aufforderung. Die einstellbaren Werte bedeuten:

- 0 = keine Wartungsaufforderung nach Anzahl Fahrzyklen
- 25 = 25000 komplette Bewegungen nach AUF und wieder ZU

### **6.19.2 Wartungsintervall**

Für eine regelmäßige zeitliche Wartung des Tores ist es vorgesehen eine Wartungsanforderung nach einer bestimmten Zeit (Anzahl Monate) zu definieren. Bei Erreichen bzw. Überschreiten der definierten Zeit wird in der Steuerung das Ereignis , Wartungsaufforderung' auslöst. Im Auslieferungszustand ist der Wert für die Zeit mit 12 Monaten voreingestellt. Das Wartungsintervall kann wie folgt parametriert werden:

- Menü: "Service Zugang", "Kennwort Eingabe": Passwort eingeben
- Menü: "Einstellungen", "Spezialparameter", "Wart.Intervall": Zeit "mm" einstellen

Die Eingabe "mm" definiert die Anzahl der Monate bis zur Wartungsaufforderung. Der Wert 0 bedeutet: keine Wartungsaufforderung durch die Zeit. Der maximal einstellbare Wert ist 60, das entspricht 5 Jahren.

BETRIEBSANLEITUNG

### **6.19.3 Wartungsaufforderung mit Blinkleuchte**

Eine Wartungsaufforderung der Steuerung kann eine zusätzliche Aktion der Blinkleuchte auslösen.

Sobald eine Bedingung für die Wartungsaufforderung erfüllt ist, wird dann die Blinkleuchte, nach jeder Fahrt bis zur Endlage des Tores, für einige Sekunden länger aktiv gehalten (Blinklicht erlischt erst 4, 8 oder 12 Sekunden nach Motorstillstand).

Die zusätzliche Aktivierung der Blinkleuchte für die Wartungsaufforderung kann auf folgende Weise parametriert werden:

- Menü: "Service Zugang", "Kennwort Eingabe": Passwort eingeben
- Menü: "Einstellungen", "Spezialparameter", "WartungsAktion": Wert 0 bis 3 einstellen.

Die folgenden Aktionen sind mit dem hier eingestellten Parameterwert gekoppelt:

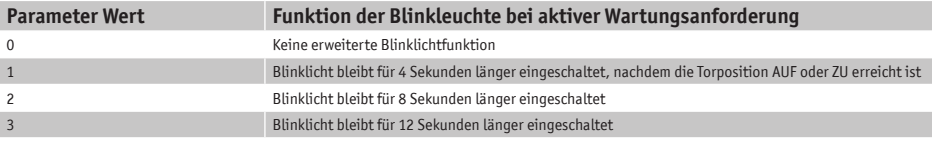

### **6.19.4 Wartungsaufforderung auf Relaisausgang**

Eine Wartungsaufforderung der Steuerung kann (mit "Wert 6") auf ein Ausgangsrelais "Rel4" oder "Rel5" parametriert werden (siehe Kapitel: 6.14). Sobald in der Steuerung eine der Bedingungen für die Wartungsaufforderung erfüllt ist, wird dann das entsprechende Relais aktiv geschaltet und kann zu Signalisierungszwecken genutzt werden.

### **6.19.5 Wartung zurücksetzen**

Solange eine Wartungsaufforderung nicht erledigt ist und im Menü der Steuerung vom Servicetechniker bestätigt wurde, wird der Text "< WARTUNG > erforderlich" periodisch immer wieder im LC-Display angezeigt. Zusätzlich wird nach jeder Fahrt bis zur Endlage des Tores die Blinkleuchte für einige Sekunden länger aktiv gehalten (wenn dies parametriert ist).

Nach erfolgter technischer Wartung des Tores und Prüfung der Sicherheitsfunktionen durch qualifiziertes Personal, kann dies auf folgende Weise in der Steuerung bestätigt werden und somit die Wartungsaufforderung zurückgesetzt werden:

- Menü: "Service Zugang", "Kennwort Eingabe": Passwort eingeben
- Menü: "Diagnose", "Tor-Status", "RUECKS.Wartung" aktivieren

Der Zeitzähler für die Anzahl vergangener Monate, der Zykluszähler für die Anzahl der Torbewegungen und auch der Motor-Laufzeitzähler werden wieder auf 0 gesetzt.

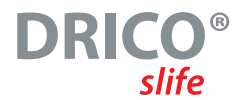

## **6.20Parametersicherung im Speicher**

Die eingestellten Betriebsparameter können in einem gesonderten Speicherbereich zusätzlich gesichert werden. Es wird eine Kopie der aktuellen Einstellwerte gemacht. Diese gesicherten Einstellwerte können später wieder zurückgeladen und damit die aktuellen Parameter überschrieben werden.

### **6.20.1 Zurückladen der gesicherten Parameter**

In dem Menü "Finstellungen", "ParamSicherung" gibt es einen Auswahlpunkt, mit dem man alle Parameter wieder auf die zuletzt gesicherten Werte zurücksetzen kann:

- Menü: "Service Zugang", "Kennwort Eingabe": Passwort eingeben.
- Menü: "Einstellungen", "ParamSicherung", "Zurueckladen" aktivieren.
- Nach Abschluss dieses Kopiervorgangs führt die Software automatisch einen Neustart der Steuerung durch, um mit den neuen Parametern zu arbeiten.

Damit werden die einstellbaren Werte (Timer, Sensoren, Ein- / Ausgänge, Motorwerte und Betriebsart) wieder auf die zuletzt gesicherten Werte gesetzt.

### **6.20.2 Sicherung der eingestellten Parameterwerte**

Die aktuell eingestellten Betriebsparameter der Steuerung können als Sicherungskopie in einem gesonderten Bereich des Speichers abgelegt werden. Nach einer anschließenden, probeweisen Änderung der Parameter kann dann dieser gesicherte Parametersatz im Zweifel wieder als funktionierender Parameterstand zurückgeladen werden.

- Menü: "Service Zugang", "Kennwort Eingabe": Passwort eingeben.
- Menü: "Einstellungen", "ParamSicherung", "Sichern" aktivieren.
- Nach Abschluss des Kopiervorgangs meldet die Software "Sichern Fertig" in der Anzeige.

### **6.21Funk Fernbedienung**

In der Steuerungsvariante mit eingebautem Funkempfänger ist Software integriert, die es erlaubt die Signale von Funk-Handsendern zu empfangen und damit das Tor im Automatikbetrieb komfortabel zu bedienen. Dabei muss der Handsender zum Funkempfänger und zu der eingestellten Entschlüsselungssoftware passen.

Es stehen Editiermöglichkeiten (wie Handsender einlernen, löschen) per Menübedienung in der Steuerung zur Verfügung. Maximal 50 Handsender (bzw. einzelne Tastenfunktionen) können eingelernt werden.

BETRIEBSANLEITUNG

### **6.21.1 Anzahl Sender anzeigen**

Um mit einem Funk Handsender eine Aktion des Tores ausführen zu können, muss der Sender zunächst der Steuerung bekannt gemacht (eingelernt) werden. Die Anzahl der gelernten Sender (belegte Speicherplätze) kann mit diesem Menüpunkt angezeigt werden.

• Menü: "FunkFernbedieng.", "Aktive Sender" aktivieren

In der Anzeige wird die Anzahl der gelernten Sender (bzw. einzelne Tastenfunktion) angezeigt.

### **6.21.2Neuen Sender (Tastenfunktionen) an der Steuerung einlernen**

Einzelne Tasten eines Handsenders und deren Tor-Aktion belegen jeweils einen eigenen Speicherplatz in der Steuerung.

Das Einlernen einer Tastenfunktion eines Senders kann mit den folgenden Menüpunkten durchgeführt werden.

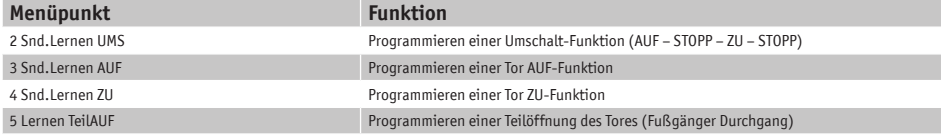

In der Anzeige wird nach der Menü-Anwahl in der oberen Zeile die einzulernende Funktion angezeigt. Jetzt hat der Bediener 20 Sekunden Zeit die gewünschte Taste auf dem Handsender zu drücken. Für jede individuelle Tastenfunktion wird dadurch eine Speicherplatzposition belegt.

Die empfangene Codierung des Senders, mit der speziellen gedrückten Taste, wird als Vergleichswert im Speicher der Steuerung hinterlegt. In der Anzeige erscheint für 2 Sekunden der entschlüsselte Zahlenwert des empfangenen Funksignals und der Speicherplatz (Position) auf dem dieser Sender abgelegt wurde.

### RF#: xxxxxxxxxxxx

Pos.:  $p \bullet \bullet$ 

So kann man erkennen, dass das Signal des Handsenders auch empfangen wurde. Die Anzeige springt danach wieder in das Menü zurück. Es können jetzt durch nochmaliges Aktivieren dieses Menüpunktes nacheinander weitere Sender eingelernt werden.

Erkennt das Programm innerhalb der 20 Sekunden nach Aktivierung des Einlernvorgangs keinen gültigen Code, so springt die Anzeige wieder in das Menü zurück.

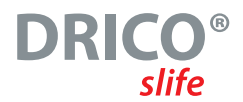

### **6.21.3 Sender löschen**

Soll ein bestimmter Funk Handsender bzw. eine spezielle Taste eines Senders aus dem Speicher der Steuerung gelöscht werden, so kann dies über den Menüpunkt "Sender Loeschen" realisiert werden.

• Menü: "FunkFernbedieng.", "Sender Loeschen" aktivieren

In der Anzeige wird in der oberen Zeile "Sender Loeschen" angezeigt. Jetzt hat der Bediener 20 Sekunden Zeit die gewünschte Taste auf dem Handsender zu drücken um den Sender aus dem Speicher der Steuerung wieder zu löschen. Nach dem Löschen springt die Anzeige wieder in das Menü zurück.

Erkennt das Programm innerhalb der 20 Sekunden nach Aktivierung des Löschvorgangs keinen gültigen und gespeicherten Code, so springt die Anzeige wieder in das Menü zurück.

### **6.21.4 Sendeplatz löschen**

Soll ein bestimmter Funk Handsender bzw. eine spezielle Taste eines Senders aus dem Speicher der Steuerung gelöscht werden, ohne dass der entsprechende Handsender zur Verfügung steht, so kann dies über den Menüpunkt "Senderplatz löschen" erfolgen.

• Menü: "FunkFernbedieng.", "SndPlatzLoesch" aktivieren

Es wird eine Liste aller programmierten Handsender und Funktionen angezeigt. Der zu löschende Speicherplatz wird durch Drehen des Auswahlschalters angewählt. Nach dem Drücken auf den Drehtaster wird in Display "EintragLoeschen?" abgefragt. Nach einem weiteren Druck auf den Drehtaster wird dieser Eintrag gelöscht und dies mit der Anzeige "Fertig" bestätigt.

Mit einem weiteren Druck springt das Menü wieder in die Auswahl "SndPlatzLoesch".

### **6.21.5 Alle Sender löschen**

Mit der Menüfunktion "Alles Loeschen" werden alle Funk Handsender aus dem Speicher der Steuerung entfernt. Man braucht dazu weder die entsprechenden Sender noch einen Funkempfänger. Nach Aufruf dieses Menüpunktes ist die Fernbedienung des Tores durch Funk Handsender bis zum nächsten Einlernvorgang nicht mehr möglich. Das Löschen aller Sender kann mit folgendem Menüpunkt durchgeführt werden.

• Menü: "FunkFernbedieng.", "Alles Loeschen" aktivieren

BETRIERSANI FITUNG

### **6.21.6 Funk-Codierung / Entschlüsselungssoftware ändern**

Durch den Techniker kann, nach Eingabe des Passwortes, eine Entschlüsselungssoftware für die empfangenen Funksignale angewählt werden. Es sind verschiedene Routinen zur Decodierung anwählbar. Die selektierte Routine muss zur Codierung des verwendeten Funk-Handsenders passen.

- Menü: "Service Zugang", "Kennwort Eingabe": Passwort eingeben.
- Menii: "Service Zugang", "Funk-Codierung": Wert auswählen.
	- •Wert 0: kein Funkauswertung
	- •Wert 1: zur Zeit nicht genutzt
	- •Wert 2: Rolling Code (konstanter Anteil)
	- •Wert 3: 12 Bit Code (lange Sendepulse)
	- •Wert 4: 36 Bit Code
	- •Wert 5: 12 Bit Code (kurze Sendepulse)
	- •Wert 6: Multibit Code

### **6.22 Eingebaute Echtzeituhr**

Mit Hilfe des in der Steuerung eingebauten Uhrenbausteins können zeitgenaue, automatisch ablaufende Bewegungen des Tores eingestellt werden.

Das Datum und die Uhrzeit werden auch bei stromloser Steuerung über mehrere Wochen aktuell gehalten. Es erfolgt eine automatische Sommerzeitumschaltung nach den Regeln der EU-Mitgliedsstaaten. Danach wird am letzten Sonntag im März um 2:00 Uhr die Zeit um eine Stunde vor gestellt und am letzten Sonntag im Oktober um 3:00 Uhr um eine Stunde zurück gestellt.

### **6.22.1Datum / Uhrzeit anzeigen**

Das aktuelle Datum und die Uhrzeit werden bei einem einfachen Druck auf den Drehgeber für 20 Sekunden im Display angezeigt. Im Menü ist die Anzeige wie folgt zu erreichen:

• Menü: "Uhr / Kalender", "Uhr Anzeigen" aktivieren

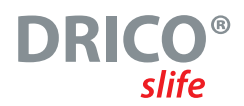

### **6.22.2Uhr einstellen**

Die interne Uhr der Steuerung wird ab Werk gestellt. Sollte diese Zeit trotzdem einmal von der realen, lokalen Zeit abweichen, kann die Uhr wie folgt gestellt werden:

- Menü: "Uhr / Kalender", "Uhr Einstellen", "Jahr" die letzten zwei Ziffern des aktuelle Jahr einstellen
- Menü: "Uhr / Kalender", "Uhr Einstellen", "Monat" den aktuellen Monat einstellen
- Menü: "Uhr / Kalender", "Uhr Einstellen", "Tag" den aktuellen Tag einstellen
- Menü: "Uhr / Kalender", "Uhr Einstellen", "Stunde" die aktuelle Stunde einstellen
- Menii: "Uhr / Kalender", "Uhr Finstellen", "Minute" die aktuelle Minute einstellen
- Menü: "Uhr / Kalender", "Uhr Einstellen", "Sekunde" die aktuelle Sekunde einstellen
- Menü: "Uhr / Kalender", "Uhr Einstellen", "Autom. Sommerzeit" auf "1" stellen, wenn eine automatische Sommerzeitumstellung nach EU-Regeln gewünscht wird
- Menü: "Uhr / Kalender", "Uhr Einstellen", "Nun Sommerzeit?" im Winter auf "0" stellen; bei aktueller Sommerzeit auf "1" stellen
- Zeit und Datum mit "Uhr Anzeigen" kontrollieren

### **6.23Kalenderfunktionen der Steuerung**

In der Automatikbetriebsart ist mit den Kalenderfunktionen die Steuerung in der Lage das Verhalten des Tores zu bestimmten Zeiten unterschiedlich zu beeinflussen.

Es steht eine Anzahl Kommandos für Toraktionen zur Verfügung, die zu genau definierten Zeiten gezielt aufgerufen werden können. Die Zeiten und Kommandos können sich für die sieben Wochentage im wöchentlichen Rhythmus wiederholen.

Durch einen Jahreskalender mit höherer Ausführungspriorität (z.B. für Feiertage oder Ferien) ist es aber auch möglich, diesen wöchentlich wiederkehrenden Zeitablauf mit anderen Zeit- und Kommando-Kombinationen zu überlagern. Das Verhalten des Tors kann so individuell mit den Eintragungen im Kalender automatisch vordefiniert werden.

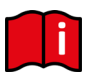

### **Information:**

Die Kalenderfunktion in der Steuerung muss einmalig vom Techniker im "Service Menü" freigegeben werden und steht dann dem Kunden zur Verfügung. Andernfalls sind die Kalender nicht sichtbar.

- Menü: "Service Zugang", "Kennwort Eingabe": Passwort eingeben.
- Menü: "Service Zugang", "AuswahlKalender": auf "0", "1" oder "2" setzen.
	- •Mit dem Wert 0 sind die Kalenderanzeigen und -funktionen deaktiviert (Voreinstellung).
	- Der Wert 1 führt zur Sichtbarkeit und Ausführung des Wochenkalenders im Menü "Uhr / Kalender".
	- •Der Wert 2 führt zur Sichtbarkeit und Ausführung des Wochen- und des Jahreskalenders im Menü "Uhr / Kalender".

BETRIEBSANLEITUNG

### **Mögliche Funktionen des Kalenders** (Aktionen, die die Steuerung per Kalender ausführen kann)

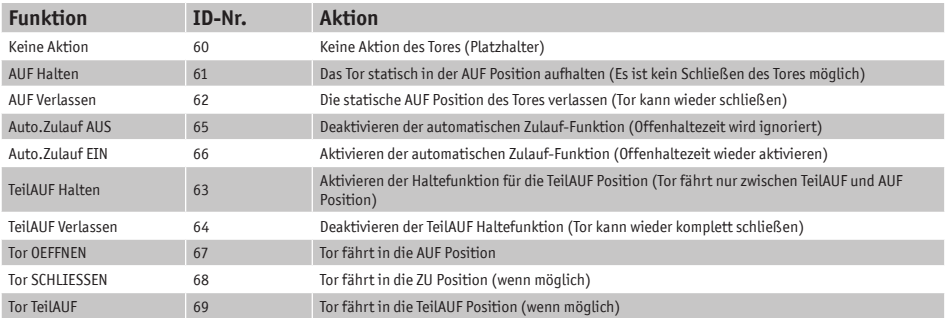

### **6.23.1Aktivierung des Kalenders**

Die gesamten Kalenderfunktionen können jederzeit, durch folgende Eingabe aktiviert oder deaktiviert werden, ohne dass die einzelnen Einträge geändert werden müssen.

- Menü: "Uhr / Kalender", "Kal.Aktivierung", 0 = alle Kalenderfunktionen abgeschaltet
	- 1 = Kalender aktiviert

### **6.23.2Anzeige des Wochenkalenders**

Im Wochenkalender können für jeden einzelnen Wochentag (Sonntag bis Samstag) jeweils bis zu 20 verschiedene Schaltzeiten und dazugehörende Funktionen (Aktionen des Tores) eingetragen werden. Im Anzeigemodus des Wochenkalenders werden nur die eingetragenen Termine angezeigt, während die leeren Speicherplätze übersprungen werden. Die Wochenkalender Anzeige wird wie folgt aufgerufen:

• Menü: "Uhr / Kalender", "Wochenkal.Anzq." anwählen

Schaltdatum Sonntag 12:30 - Schaltzeit Auto.Zulauf Ein **+** Funktion (Aktion des Tores)

- Mit Drehen des Auswahlknopfs kann durch alle Einträge des Kalenders geblättert werden
- Das Ende aller eingetragenen Aktionen wird mit "Wochenkal.Anzg. ENDE" angezeigt
- Durch kurzes Drücken des Knopfes wird diese Wochenkalender Anzeige wieder verlassen

### **6.23.3Einträge im Wochenkalender einfügen und ändern**

In den Wochenkalender können wie folgt neue Einträge eingefügt, oder bestehende Einträge geändert werden:

• Menü: "Uhr / Kalender", "WocheBearbeiten", "WochentagEinst." aktivieren / Ein nicht belegter Speicherplatz eines Wochentages (hier der Sonntag) wird so angezeigt:

Sonntag

![](_page_58_Picture_0.jpeg)

![](_page_58_Picture_168.jpeg)

Drehknopf an dieser Stelle drücken führt zum Verlassen der Eingabe- und Änderungsfunktion des Wochentagskalenders.

### **6.23.4 Tag kopieren im Wochenkalender**

Im Wochenkalender können alle Einträge eines Wochentages zu einem anderen Wochentag kopiert werden. Voraussetzung dafür ist allerdings, dass in dem Wochentag, in den die Daten kopiert werden sollen, noch keine Einträge vorhanden sind.

Im Menü: "Uhr / Kalender", "WocheBearbeiten", den Punkt "WochentagEinst." aktivieren.

- Den Zieltag anwählen, in den die Einträge kopiert werden sollen:
- Drehknopf drücken führt in den Eingabemodus für die Stunden:

![](_page_58_Picture_169.jpeg)

**ENDE** 

### BETRIEBSANLEITUNG

- Drehknopf mehrere Schritte nach links, im Gegenuhrzeigersinn drehen wählt den Tag aus, von dem die Einträge kopiert werden sollen:
- Drehknopf drücken kopiert die Einträge (hier: von Montag nach Dienstag):

### **6.23.5Einzelnen Eintrag löschen**

Im Wochenkalender können einzelne Einträge eines Wochentages wie folgt gelöscht werden:

Im Menü: "Uhr / Kalender", "WocheBearbeiten", den Punkt "WochentagEinst." aktivieren.

- Den zu löschenden Eintrag anwählen:
- Drehknopf mehrere Schritte nach links, im Gegenuhrzeigersinn drehen bringt die Aufforderung:
- Drehknopf drücken löscht dann diesen Eintrag aus dem Wochentag des Kalenders:

### **6.23.6Wochentag löschen**

Im Wochenkalender können auch alle Einträge eines Wochentages gelöscht werden. Voraussetzung dafür ist, dass der erste Eintrag dieses Wochentages angewählt wird:

Menü: "Uhr / Kalender", "WocheBearbeiten", "WochentagEinst." aktivieren.

- Den ersten Eintrag des Wochentages anwählen, der gelöscht werden soll:
- Drehknopf mehrere Schritte nach links, im Gegenuhrzeigersinn drehen bringt die Aufforderung:
- Drehknopf drücken löscht dann alle Einträge dieses Wochentages im Kalender:

### **6.23.7Löschen des gesamten Wochenkalenders**

Alle Einträge im gesamten Wochenkalender können auch komplett gelöscht werden mit:

• Menü: "Uhr / Kalender", "WocheBearbeiten", "Woche Loeschen" aktivieren

![](_page_59_Picture_209.jpeg)

Montag **12**:30

Fertig

Keine Aktion

**EintragLoeschen?**

**Montag** 

Montag

Dienstag Kopie

von: **Montag**

![](_page_59_Picture_20.jpeg)

Woche Loeschen **Fertig** 

Fertig

![](_page_60_Picture_0.jpeg)

### **6.23.8Anzeige des Jahreskalenders**

Dem Wochenkalender übergeordnet gibt es in der Steuerung einen Jahreskalender, der für insgesamt 40 Tage jeweils 20 verschiedene Schaltzeiten und dazugehörende Aktionen des Tors speichern kann. Sind hier im Jahreskalender für ein bestimmtes Datum Schaltzeiten eingetragen, so werden an dem Tag immer nur diese Einträge bevorzugt verwendet und der Wochenkalender für diesen Tag ignoriert.

Im Anzeigemodus des Jahreskalenders werden nur die eingetragenen Termine angezeigt. Die leeren Speicherplätze werden übersprungen. Die Anzeige des Jahreskalenders wird wie folgt aufgerufen:

• Menü: "Uhr / Kalender", "JahrKal.Anzeigen" anwählen

 $Schalt datum \rightarrow 2021.09.30$   $12:30$   $\rightarrow$  Schaltzeit Keine Aktion Funktion (Aktion des Tores)

- Mit Drehen des Auswahlknopfs kann durch alle Einträge des Kalenders geblättert werden
- Das Ende aller eingetragenen Aktionen wird mit "JahrKal.Anzeigen ENDE" dargestellt
- Durch kurzes Drücken des Knopfes wird diese Jahreskalenderanzeige wieder verlassen

![](_page_60_Picture_9.jpeg)

#### **Information:**

Mit der Funktion "Keine Aktion" können andere geplante Aktionen des Tors aus dem Wochentagskalender gezielt für einen einzelnen Tag im Jahr (z.B. Feiertag) unterbunden werden.

### **6.23.9Einträge im Jahreskalender einfügen und ändern**

In den Jahreskalender können wie folgt neue Einträge eingefügt, oder bestehende Einträge geändert werden:

- Ein leerer Speicherplatz für ein Tagesdatum wird so angezeigt: • Drehknopf drücken führt in den Eingabemodus für die Jahreszahl: • Drehknopf im Uhrzeigersinn drehen wählt das Jahr aus: • Drehknopf drücken führt in den Eingabemodus für den Monat: • Drehknopf im Uhrzeigersinn drehen wählt den Monat aus: 20 20**20.** 20**22.** 2022.**01.** 2022.**06.** 2022.06.**01**
- Drehknopf drücken führt in den Eingabemodus für den Tag:

### BETRIEBSANLEITUNG

- Drehknopf im Uhrzeigersinn drehen wählt den Tag aus:
- Drehknopf drücken führt in den Eingabemodus für die Stunden:
- Drehknopf im Uhrzeigersinn drehen wählt die Stunde der Schaltzeit aus:
- Drehknopf drücken führt in den Eingabemodus für die Minuten:
- Drehknopf im Uhrzeigersinn drehen wählt die Minute der Schaltzeit aus:
- Drehknopf drücken führt in den Eingabemodus für die Funktion der Steuerung zu dieser Schaltzeit:
- Drehknopf im Uhrzeigersinn drehen wählt die Funktion aus:
- Drehknopf drücken fügt den vollständigen Eintrag zeitlich sortiert in den Jahreskalender ein / Der nächste Speicherplatz des Kalenders wird angezeigt:
- Drehknopf schnell nach rechts im Uhrzeigersinn drehen wechselt zum Ende des Jahreskalenders:

Drehknopf an dieser Stelle drücken führt zum Verlassen der Eingabe- und Änderungsfunktion des Jahreskalenders.

![](_page_61_Picture_12.jpeg)

### **Information:**

Änderungen des Datums (und nicht nur der Schaltzeit) können nur im ersten Eintrag für dieses Tagesdatum erfolgen und gelten immer für alle Einträge dieses Tags. Der Jahreskalender wird sortiert, d. h. ein älteres Datum steht vor einem jüngeren Datum.

### **6.23.10 Tag kopieren im Jahreskalender**

Im Jahreskalender können alle Einträge eines bestimmten Tags zu einem Tag mit anderem Datum kopiert werden. Voraussetzung dafür ist allerdings die Eingabe eines neuen Datums.

Im Menü: "Uhr / Kalender", "Jahr Bearbeiten", den Punkt "Tag Einstellen" aktivieren.

• Ein neues Datum (wie oben beschrieben) eingeben:

![](_page_61_Figure_19.jpeg)

• Drehknopf drücken führt in den Eingabemodus für die Stunden:

2023.12.24 **00:**

2022.06.17 **00:** 2022.06.17 **12:** 2022.06.17 12:**00** 2022.06.17 12:**30** 2022.06.17 12:30 **Keine Funktion** 2022.06.17 12:30 **TeilAUF halten** 2022.06.17 Kal. Wochentage **FNDF** 

2022.06.**17**

- Drehknopf mehrere Schritte nach links, im Gegenuhrzeigersinn drehen wählt den Tag aus, aus dem die Einträge kopiert werden sollen:
- Drehknopf drücken kopiert die Einträge (hier vom 17. Juni 2020 zum 24. Dezember 2023):

## **6.23.11 Einzelnen Eintrag löschen**

Im Jahreskalender können einzelne Einträge eines bestimmten Tags wie folgt gelöscht werden:

Im Menü: "Uhr / Kalender", "Jahr Bearbeiten", den Punkt "Tag Einstellen" aktivieren.

- Den zu löschenden Eintrag anwählen: • Drehknopf mehrere Schritte nach links, im Gegenuhrzeigersinn drehen bringt dann die Aufforderung: • Drehknopf drücken löscht dann diesen Eintrag aus dem 2020.06.17 14:30 Keine Funktion 2020.06.17 **Eintrag Loeschen?**
	- Jahreskalender:

## **6.23.12 Tag löschen**

Im Jahreskalender können auch alle Einträge eines einzelnen Tages gelöscht werden. Voraussetzung dafür ist, dass der erste Eintrag dieses Tages angewählt wird:

Im Menü: "Uhr / Kalender", "Jahr Bearbeiten", den Punkt "Tag Einstellen" aktivieren.

- Den ersten Eintrag des Tags anwählen, der gelöscht werden soll: • Drehknopf mehrere Schritte nach links, im 2021.06.17 07:30 AUF Halten
- Gegenuhrzeigersinn drehen bringt die Aufforderung:
- Drehknopf drücken löscht dann alle Einträge dieses Tages aus dem Kalender:

## **6.23.13 Löschen des gesamten Jahreskalenders**

Alle Einträge im gesamten Jahreskalender können auch komplett gelöscht werden mit:

• Im Menü: "Uhr / Kalender", "Jahr Bearbeiten", den Punkt "JahrKal.Loesch" aktivieren:

JahrKal.Loesch. Fertig

![](_page_62_Picture_19.jpeg)

![](_page_62_Figure_20.jpeg)

Fertig

![](_page_62_Picture_21.jpeg)

2023.12.24 Kopie von: **2020.06.17**

BETRIEBSANLEITUNG

### **6.24Diagnose Unterstützung**

Die DRICO slife verfügt über ein Diagnosemenü, das die Inbetriebnahme der Steuerung und die Behebung von aufgetretenen Fehlern erleichtert.

### **6.24.1 Versionsanzeige**

Die Version der Steuerung kann wie folgt angezeigt werden:

- Menü: "Identifikation", "Gesamtversion": Die angezeigte Buchstaben und Zahlenkombination identifiziert eindeutig die eingesetzte Software.
- Menü: "Identifikation", "Tor Version": Der dargestellte Text zeigt die Bezeichnung des Tores für das die Steuerung, die Software und die gespeicherten Parameter definiert sind.
- Menü: "Identifikation", "Serien-Nummer": Angezeigt wird die Serien-Nummer der Steuerung.

Nach Eingabe des richtigen Passwortes sind noch folgende Versionsparameter sichtbar:

- Version der Motorcontroller Firmware.
- Version der Peripheriecontroller Firmware.
- Version der geladenen Parameter Tabellendaten.
- Version der Bootloader-Software vom Motorcontroller.
- Version der Bootloader-Software vom Peripheriecontroller.

### **6.24.2Torstatus Anzeige**

Im Menü Torstatus werden alle Informationen zusammengefasst, die den aktuellen Zustand der Steuerung in Verbindung mit dem Tor repräsentieren.

![](_page_63_Picture_188.jpeg)

Das Menü wird über "Diagnose", "Torstatus" erreicht und hat zur Information folgende Unterpunkte:

Um eine regelmäßige Wartung des Tores sicherzustellen, kann ein Wartungsintervall nach vergangener Zeit oder nach Anzahl der durchgeführten Torbewegungen definiert werden. Bei Erreichen eines dieser Ereignisse wird dann die Meldung "< Wartung > erforderlich" im Display angezeigt. Mit dem letzten Menüpunkt aus diesem Tor Status Menü kann eine solche Wartungsaufforderung wieder zurückgesetzt werden (siehe Kapitel: 6.19.5).

![](_page_64_Picture_0.jpeg)

### **6.24.3Sensoren Status**

Über "Diagnose", "Sensor Status" ist die Darstellung des Zustands der Sensoren sichtbar. Der Aufbau des Menüs ist identisch mit der Anzeige im Betriebszustand, wie in dem Abschnitt "5.2.2 Sensordarstellung" aufgezeigt.

### **6.24.4Temperatur auf der CPU Platine**

Es kann die aktuelle Temperatur, die niedrigste aufgetretene Temperatur und die höchste aufgetretene Temperatur auf der Steuerungsplatine angezeigt werden. Die Anzeige dafür ist wie folgt zu erreichen:

- Menü: "Service Zugang", "Kennwort Eingabe": Passwort eingeben.
- Menü: "Diagnose", "Temperaturen", "CPU Temperatur" zeigt die aufgetretenen Temperaturen im Uhrenbaustein auf der Steuerungsplatine an. Es wird die aktuelle, sowie die minimale und die maximale Temperatur seit dem letzten Rücksetzen dargestellt.
- Menü: "Diagnose", "Temperaturen", "RUECKS.Min / Max" aktivieren, setzt den Minimal- und Maximalwert der jeweiligen Anzeigen auf die aktuelle Temperatur.

### **6.24.5Temperatur der Leistungselektronik**

Die aktuelle Temperatur, die minimal aufgetretene Temperatur und die maximal aufgetretene Temperatur der Leistungselektronik kann über das Diagnose-Menü angezeigt werden. Die Anzeige dafür ist wie folgt zu erreichen:

- Menü: "Service Zugang", "Kennwort Eingabe": Passwort eingeben
- Menü: "Diagnose", "Temperaturen", "FU Temperatur" zeigt die aufgetretenen Temperaturen im FU-Leistungsbauteil der Steuerung an. Es wird die aktuelle, sowie die minimale und die maximale Temperatur seit dem letzten Rücksetzen dargestellt.
- Menü: "Diagnose", "Temperaturen", "RUECKS.Min / Max" aktivieren, setzt den Minimal- und Maximalwert der jeweiligen Anzeigen auf die aktuelle Temperatur.

BETRIERSANI FITUNG

### **6.24.6Log-System**

Das System Logbuch ist ein Ringspeicher mit bis zu 254-Einträgen. Hier werden relevante Ereignisse der Steuerungssoftware mit ihrer Referenznummer und dem Zeitstempel permanent im Speicher abgelegt und stehen auch nach dem Neustart oder Stromausfall noch zur Verfügung. Die eingetragene Zeit bezieht sich auf die verstrichene Anzahl Stunden, seitdem die Steuerung das erste Mal in Betrieb genommen wurde. Anhand dieses Logs können die letzten Aktionen des Tores und eventuell aufgetretene Fehler nachvollzogen werden.

In der ersten Zeile des Displays wird die Zeit des Eintrags angezeigt. In der zweiten Zeile steht zu Anfang eine bis zu dreistellige Nummer, die einer Referenznummer aus der Parametertabelle entspricht. Danach folgt ein dazugehöriger Text, der ebenfalls in der Parametertabelle abgespeichert ist. Durch Drehen des Auswahlschalters kann in diesem Log Speicher in den zeitlich sortierten Einträgen geblättert werden. Der allererste Eintrag in diesem Log ist immer der Hinweis auf die Programm Initialisierung ([250] ProgrammInit.). Das gezielte Löschen dieser Daten ist nicht vorgesehen. Nur das Initialisieren des gesamten Parameterspeichers setzt dieses System Logbuch neu auf.

Das System Logbuch wird wie folgt angezeigt:

- Menü: "Service Zugang", "Kennwort Eingabe": Passwort eingeben
- Menü: "Diagnose", "System Logbuch" aktivieren

![](_page_65_Picture_119.jpeg)

![](_page_66_Picture_0.jpeg)

## **6.25Parameter Referenz- / Fehlernummern**

Die in dem zuvor beschriebenen Log-System möglichen Einträge von Ereignissen und / oder aufgetretenen Fehlern werden in der folgenden Tabelle aufgelistet:

![](_page_66_Picture_294.jpeg)

### Betriebsanleitung

![](_page_67_Picture_228.jpeg)

## **Instandhaltung und Wartung der Steuerung**

Die Steuerung DS FU62 selbst ist wartungsfrei.

Die gesamte Toranlage muss aber nach DIN EN 12453 regelmäßig überprüft werden. Zur Erinnerung an diese notwendige Wartung wird der Betreiber der Toranlage durch die Software der Steuerung mit der Meldung

< Wartung > erforderlich

im Display darauf hingewiesen.

![](_page_68_Picture_0.jpeg)

## **8 Außerbetriebnahme und Entsorgung**

Die von der ASO GmbH hergestellten Produkte sind ausschließlich für den gewerblichen Gebrauch (B2B) vorgesehen.

![](_page_68_Picture_3.jpeg)

Nach Nutzungsende sind die Produkte gemäß allen örtlichen, regionalen und nationalen Vorschriften zu entsorgen.

ASO nimmt die Produkte auch gern zurück und entsorgt diese dann ordnungsgemäß.

Die Steuerung ist mit einer Batterie Typ CR 2032 ausgestattet.

Nach dem deutschen Batteriegesetz ist jeder Verbraucher gesetzlich zur Rückgabe aller verbrauchten Batterien verpflichtet. Eine Entsorgung über den Hausmüll ist verboten. Alte Batterien und Akkus können unentgeltlich bei den öffentlichen Sammelstellen der Gemeinde und überall dort abgegeben werden, wo Batterien und Akkus verkauft werden. Sie können die bei uns gekauften Batterien auch nach Gebrauch an uns zurücksenden. Sie leisten damit einen wesentlichen Beitrag zum Umweltschutz!

## **9 Technische Daten**

![](_page_68_Picture_234.jpeg)

*<sup>1</sup>*Werden induktive Lasten geschaltet (z.B. weitere Relais oder Bremsen), so müssen diese mit einer Freilaufdiode als Entstörmaßnahme ausgerüstet werden.

BETRIEBSANLEITUNG

## **10 EG Konformitätserklärungen**

#### EG - Konformitätserklärung **EC Declaration of conformity** Déclaration de conformité CF

Hiermit erklären wir, dass die nachfolgend bezeichneten Produkte der Baureihe

#### DRICO slife 150 FU -Commander

Steuerung für kraftbetätigte Schiebe-, **Roll- oder Sektionaltore** 

aufgrund ihrer Konzipierung und Bauart sowie in der von uns in Verkehr gebrachten Ausführung, den einschlägigen grundlegenden Sicherheits- und Gesundheitsanforderungen der nachfolgenden EG-Richtlinien und Normen entspricht:

#### 2006/42/EG

EN ISO 13849-1:2016 **EN 12445-2005** EN 12453:2017 (Abschn. 5.2) EN 60335-1:2012

Diese Konformitätserklärung entbindet den Konstrukteur/ Hersteller der Maschine nicht von seiner Pflicht, die Konformität der gesamten Maschine, an der dieses Produkt angebracht wird, entsprechend der EG-Maschinenrichtlinie sicherzustellen.

We herby declare that the following products of the model range:

#### DRICO slife 150 FU -Commander

Controller for power operated sliding gates, rolling doors or sectional doors

that as a result of the manner in which the product was designed, the type of construction and the products which, as a result have been brought on to the general market comply to the relevant basic health and safety regulations of the following EC Council Directive:

#### 2006/42/EG

EN ISO 13849-1:2016 EN 12445:2005 EN 12453:2017 (Abschn. 5.2) EN 60335-1:2012

This declaration of conformity does not relieve the technical designer / manufacturer of the machine of its obligation to fulfill the regulations of the EC machinery directive for the entire machine at which the product is installed.

Safety

Par la présente nous déclarons que les produits suivants de la série

#### DRICO slife 150 FU -Commander

Commande pour portes coulissantes. portes roulantes ou portes sectionnelles motorisées

sont conformes aux normes et directives LIF

#### 2006/42/EG

EN ISO 13849-1:2016 **EN 12445-2005** EN 12453:2017 (Abschn. 5.2) EN 60335-1:2012

en vertu de leur conception et leur type ainsi que leur fabrication mise sur le marché par nos soins, et l'exigence de la sécurité et de la santé correspondante.

Cette déclaration de conformité ne dégage en rien la responsabilité du fabricant /constructeur de machine sur laquelle est installée le produit d'assurer selon les directives des machines.

Eabricant et agent de documentation

Hersteller und Dokumentationsbevollmächtigter

**ASO GmbH** Hansastr. 52 D-59557 Lippstadt Lippstadt. 08.06.2020

H Friedrich - Geschäftsführer - CEO - Gérant -

**DIN EN ISO 9001** 

Stand: 08.06.2020 Rev.:00

Manufacturer and attorney of

documents

Seite 1 von 1

### EG - Konformitätserklärung **EC Declaration of conformity** Déclaration de conformité CE

Hiermit erklären wir, dass die nachfolgend bezeichneten Produkte der Baureihe

#### DRICO slife 270 FU

Steuerung für kraftbetätigte Schiebe-, Rolloder Sektionaltore

aufgrund ihrer Konzipierung und Bauart sowie in der von uns in Verkehr gebrachten Ausführung, den einschlägigen grundlegenden Sicherheits- und Gesundheitsanforderungen der nachfolgenden EG-Richtlinien und Normen entspricht:

2006/42/EG 2014/35/FU 2014/53/EU EN ISO 13849-1:2008 EN 12445:2000 EN 12453:2000 (5.2) **FN 60335-1:2002** +A11:2004+A12:2006+A2:2006 +A13:2008+A14:2010 EN 300 220-2 V3.1.1:2017 EN 301 489-3 V2.1.1:2017

Alle technischen Daten für diese Produkte werden sicher aufbewahrt und werden erforderlichenfalls der behördlichen Marktaufsicht auf Anfrage zur Verfügung gestellt

Diese Konformitätserklärung entbindet den Konstrukteur/ Hersteller der Maschine nicht von seiner Pflicht, die Konformität der gesamten Maschine, an der dieses Produkt angebracht wird, entsprechend der EG-Maschinen-richtlinie sicherzustellen.

Hersteller und Dokumentationsbevollmächtigter

ASO GmbH Hansastr, 52 D-59557 Lippstadt Lippstadt, 17.05.2018 We hereby declare that the following products of the model range

#### DRICO slife 270 FU

Controller for power operated sliding gates, rolling doors or sectional doors

satisfies the relevant essential health and safety requirements of the EC directives and standards listed below on account of its design and construction, as does the version brought to market by us:

2006/42/EG 2014/35/FU  $2014/53/EU$ EN ISO 13849-1:2008 EN 12445:2000 EN 12453:2000 (5.2) EN 60335-1:2002 +A11:2004+A12:2006+A2:2006 +A13:2008+A14:2010 EN 300 220-2 V3.1.1:2017 EN 301 489-3 V2.1.1:2017

All technical data for these products are securely stored and if necessary made available to regulatory market surveillance upon request.

This declaration of conformity does not relieve the designer / manufacturer of the machine from his obligation to ensure that the conformity of the entire machine to which this product is attached satisfies the corresponding EC directive.

Manufacturer and attorney of documents

Stand: 17.05.2018 Rev.:01

roulantes ou portes sectionnelles motorisées de par sa conception et sa construction,

Commande pour portes coulissantes, portes

Par la présente nous déclarons que les

produits suivants de la série

DRICO slife 270 FU

ainsi que dans les modèles mis en circulation par nos soins, répondent aux exigences de base pour la sécurité et la santé des directives et normes CE suivantes:

2006/42/EG 2014/35/EU 2014/53/EU EN ISO 13849-1:2008 EN 12445:2000 EN 12453:2000 (5.2) EN 60335-1:2002 +A11:2004+A12:2006+A2:2006 +A13:2008+A14:2010 EN 300 220-2 V3.1.1:2017 EN 301 489-3 V2.1.1:2017

Toutes les données techniques relatives à ces produits seront conservées en toute sécurité et, seront mises, sur demande, à la disposition des autorités de réglementation.

Cette déclaration de conformité ne délie pas le constructeur / fabricant de la machine de son obligation d'assurer la conformité de l'ensemble de la machine à laquelle ce produit est apposé selon la directive CE.

 $\in$ 

Seite 1 von 1

Fabricant et agent de documentation

**DIN EN ISO 9001** 

H. Friedrich

- Geschäftsführer - CEO - Gérant -

![](_page_70_Picture_31.jpeg)

![](_page_70_Picture_32.jpeg)

![](_page_70_Picture_33.jpeg)

![](_page_71_Picture_0.jpeg)

## DEUTSCH

DOC0000171 Betriebsanleitung Rev 06 Technische Änderungen vorbehalten. Für Irrtümer und Druckfehler kann keine Haftung übernommen werden.

### ENGLISH

DOC0000171 Operating instructions Rev 06 Subject to technical changes. No liability can be accepted for errors and misprints.

![](_page_71_Picture_5.jpeg)

**ASO GmbH** Antriebs- und Steuerungstechnik Hansastraße 52 = 59557 Lippstadt = GERMANY T: +49 2941 9793-0 F: +49 2941 9793 299 www.asosafety.de E-Mail: aso-eu@asosafety.com

![](_page_71_Picture_7.jpeg)

Management<br>System ISO 9001:2015

www.tuv.com<br>ID 9105039055